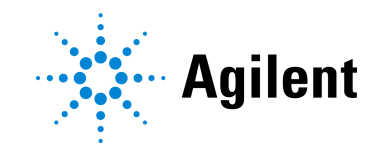

# AriaMx Real Time PCR-System Setup- und Benutzerhandbuch  $C \in \mathcal{C}^{\mathsf{K}}_{\mathsf{A}}$

G8830A AriaMx Real-Time PCR-Instrument Nur für Forschungszwecke geeignet. Nicht zur Verwendung für Diagnoseverfahren.

Version K0, April 2022

# **Hinweise**

© Agilent Technologies, Inc. 2014– 2018. 2021–2022

Gemäß der Urheberrechtsgesetzgebung in den USA und internationaler Urheberrechtsgesetzgebung darf dieses Handbuch, auch auszugsweise, nicht ohne vorherige Vereinbarung und schriftliche Genehmigung seitens Agilent Technologies, Inc. vervielfältigt werden (darunter fällt auch die Speicherung auf elektronischen Medien sowie die Übersetzung in eine Fremdsprache).

### Handbuch Teile-Nr.

G8830-92001

### Ausgabe

Version K0, April 2022

Agilent Technologies, Inc. 5301 Stevens Creek Blvd Santa Clara, CA 95051 USA

SYBR® ist eine eingetragene Marke von Molecular Probes, Inc

### Technischer Support

### Für USA und Kanada

(800)227-9770 (Option 3, 4, 3).

Oder schicken Sie eine E-Mail an qpcr.support@agilent.com

### Für alle anderen Regionen

Die Kontaktdaten des weltweiten Vertriebs- und Supportcenters von Agilent für Ihren Standort finden Sie unter www.agilent.com/en/contact-us/page

### Gewährleistung

Das in diesem Dokument enthaltene Material wird ohne Mängelgewähr bereitgestellt. Änderungen in nachfolgenden Ausgaben vorbehalten. Darüber hinaus übernimmt Agilent im gesetzlich maximal zulässigen Rahmen keine Garantien, weder ausdrücklich noch stillschweigend, bezüglich dieses Handbuchs und beliebiger hierin enthaltener Informationen, inklusive aber nicht beschränkt auf stillschweigende Garantien hinsichtlich Marktgängigkeit und Eignung für einen bestimmten Zweck. Agilent übernimmt keine Haftung für Fehler oder beiläufig entstandene Schäden oder Folgesachschäden in Verbindung mit Einrichtung, Nutzung oder Leistung dieses Dokuments oder beliebiger hierin enthaltener Informationen. Falls zwischen Agilent und dem Benutzer eine schriftliche Vereinbarung mit abweichenden Gewährleistungsbedingungen hinsichtlich der in diesem Dokument enthaltenen Informationen besteht, so gelten diese schriftlich vereinbarten Bedingungen.

### Technologielizenzen

Die in diesem Dokument beschriebene Hardware und/oder Software wird unter einer Lizenz geliefert und darf nur entsprechend den Lizenzbedingungen genutzt oder kopiert werden.

### Nutzungsbeschränkungen

Eingeschränkte Rechte für die US-Regierung. Der US-Regierung gewährte Rechte für Software und technische Daten beinhalten nur jene Rechte, die üblicherweise Endverbrauchern gewährt werden. Agilent gewährt diese übliche kommerzielle Lizenz für Software und technische Daten gemäß FAR 12.211 (technische Daten) und 12.212 (Computer-Software) und für das Verteidigungsministerium gemäß DFARS 252.227-7015 (technische Daten – kommerzielle Artikel) und DFARS 227.7202-3 (Rechte an kommerzieller Computer-Software oder Computer-Softwaredokumentation).

### Sicherheitshinweise

### VORSICHT

Der Hinweis VORSICHT weist auf eine Gefahr hin. Er macht auf einen Betriebsablauf oder ein Verfahren aufmerksam, der bzw. das bei unsachgemäßer Durchführung zur Beschädigung des Produkts oder zum Verlust wichtiger Daten führen kann. Arbeiten Sie im Falle eines Hinweises **VORSICHT** erst dann weiter, wenn Sie die angegebenen Bedingungen vollständig verstehen und erfüllen.

### WARNUNG

WARNUNG weist auf eine Gefahr hin. Sie macht auf einen Betriebsablauf oder ein Verfahren aufmerksam, der bzw. das bei unsachgemäßer Durchführung zu Verletzungen oder zum Tod führen kann. Arbeiten Sie im Falle eines Hinweises WARNUNG erst dann weiter, wenn Sie die angegebenen Bedingungen vollständig verstehen und erfüllen.

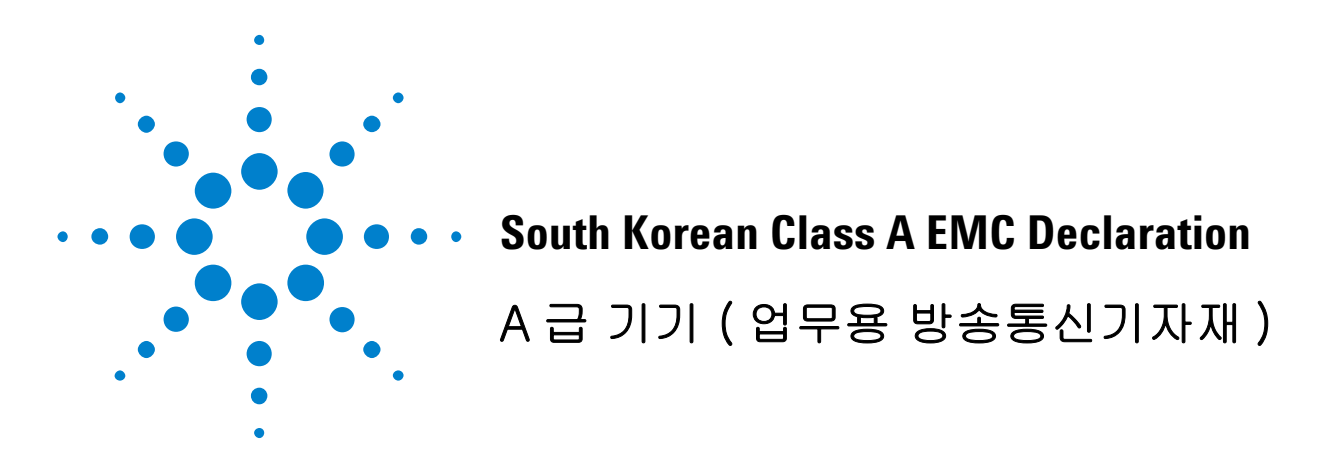

This equipment is Class A suitable for professional use and is for use in electromagnetic environments outside of the home.

이 기기는 업무용 (A 급 ) 전자파적합기기로서 판 매자 또는 사용자는 이 점을 주 의하시기 바라 며 , 가정외의 지역에서 사용하는 것을 목적으 로 합니다 .

Document Part Number: 5061-7383

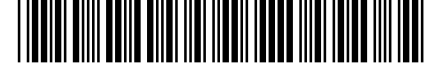

© Agilent Technologies 2012

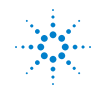

**Agilent Technologies** 

# Einführung

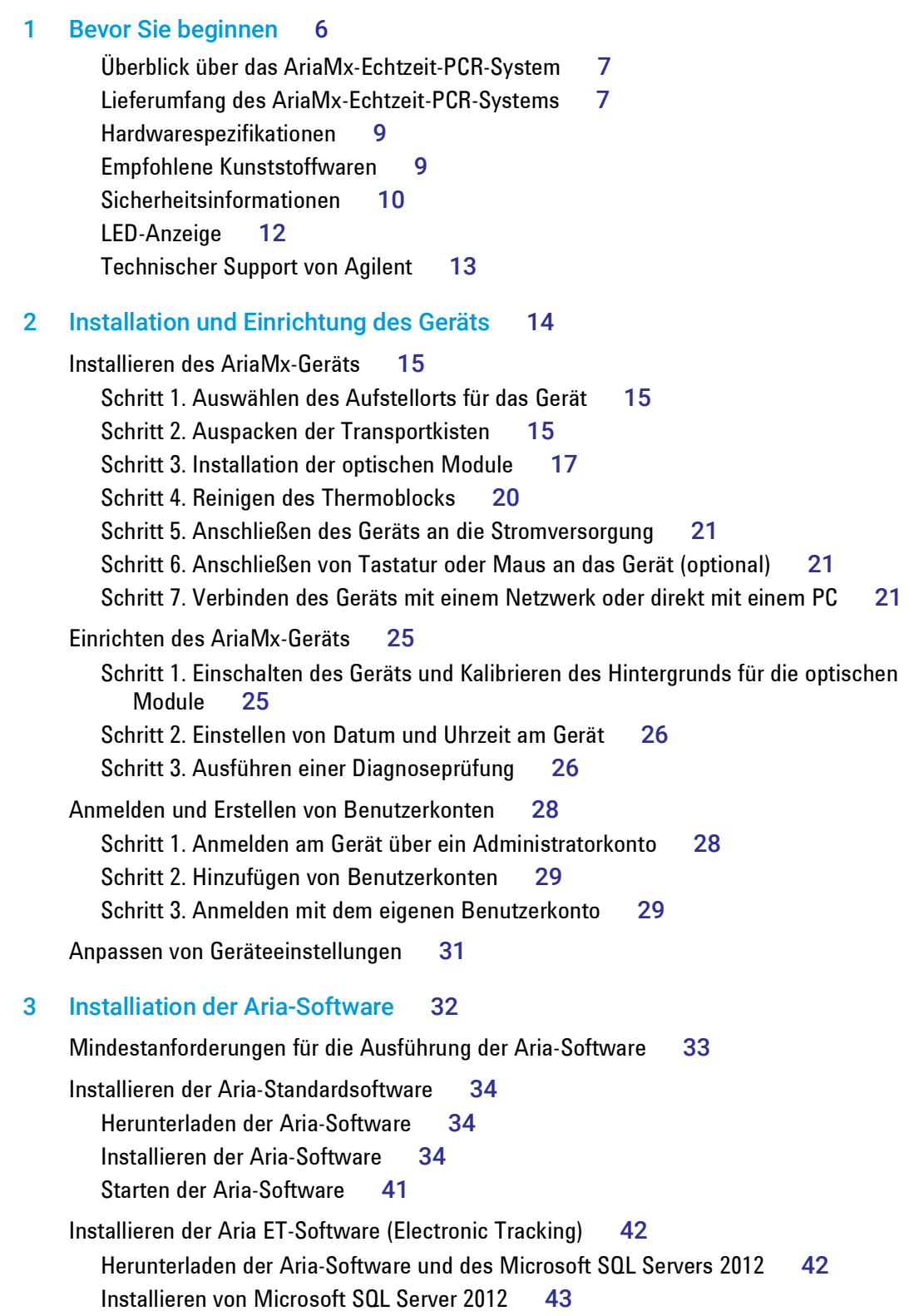

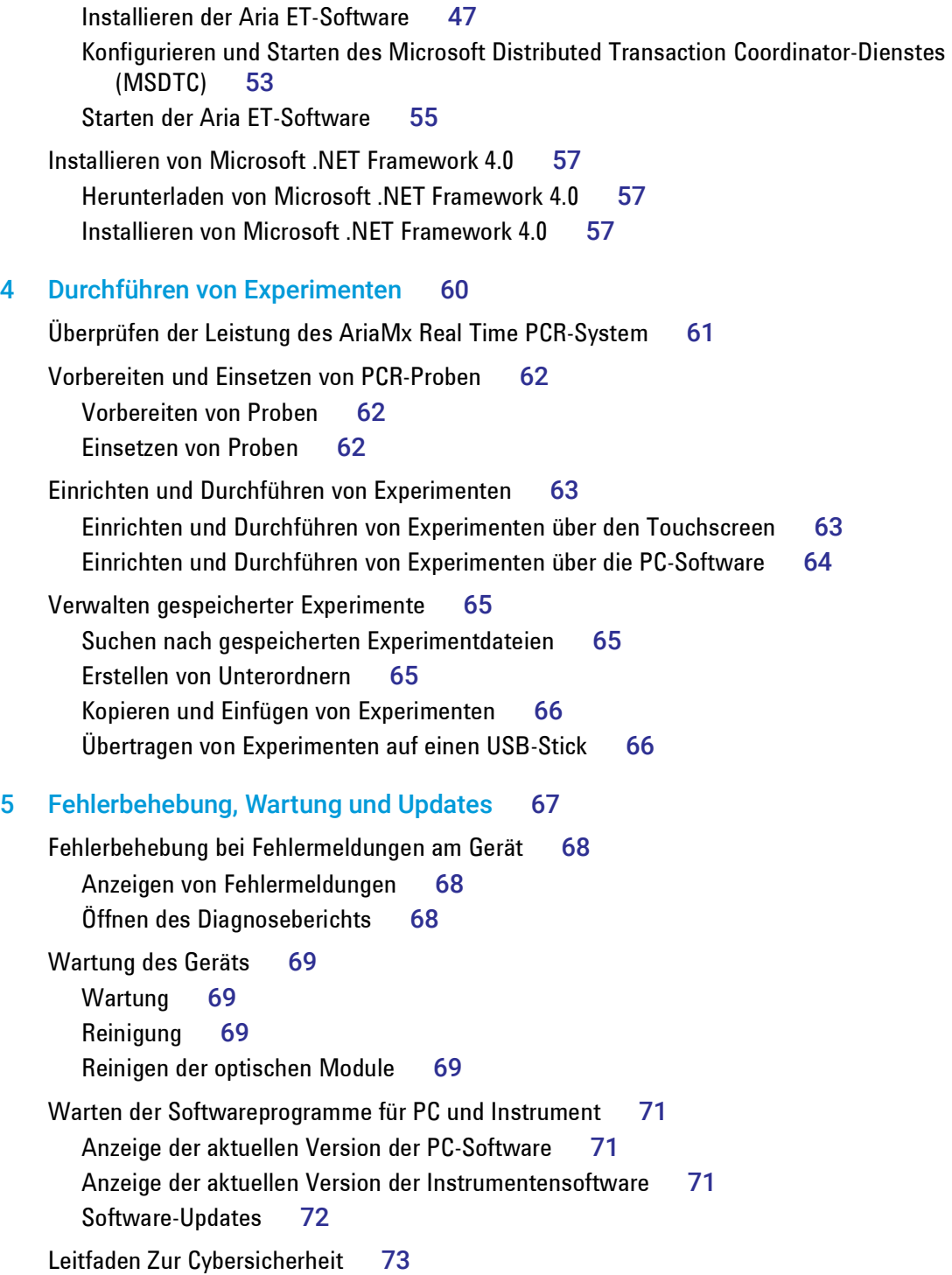

<span id="page-5-0"></span>AriaMx Real Time PCR-System Setup- und Benutzerhandbuch

# 1 Bevor Sie beginnen

[Überblick über das AriaMx-Echtzeit-PCR-System](#page-6-0) 7 [Lieferumfang des AriaMx-Echtzeit-PCR-Systems](#page-6-1) 7 [Hardwarespezifikationen](#page-8-0) 9 [Empfohlene Kunststoffwaren](#page-8-1) 9 [Sicherheitsinformationen](#page-9-0) 10 [LED-Anzeige](#page-11-0) 12 [Technischer Support von Agilent](#page-12-0) 13

Dieses Kapitel enthält Informationen, die Sie vor dem Einrichten des Geräts lesen und verstehen sollten.

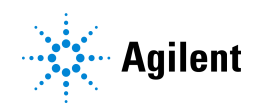

# <span id="page-6-0"></span>Überblick über das AriaMx-Echtzeit-PCR-System

Das AriaMx-Echtzeit-PCR-System ist ein vollständig integriertes quantitatives PCR-System für Verstärkung, Erkennung und Datenanalyse. Dieses System kombiniert einen hochmodernen Thermocycler, ein fortschrittliches optisches System mit LED-Erregungsquelle und eine umfassende Datenanalysesoftware. Das Gerät kann mit bis zu sechs Optikmodulen verwendet werden und die Scanoptik bietet eine optimale Trennung zwischen den Farbstoffen und Proben. Dank des PCR-Erkennungsformats mit geschlossenen Sonden kann das Gerät mit einer Vielzahl von Fluoreszenzfarbstoffen verwendet werden, darunter u. a. SYBR® Green- und EvaGreen-Farbstoffe, sowie mit fluorogenen Sondensystemen (einschließlich TaqMan-Sonden).

# <span id="page-6-1"></span>Lieferumfang des AriaMx-Echtzeit-PCR-Systems

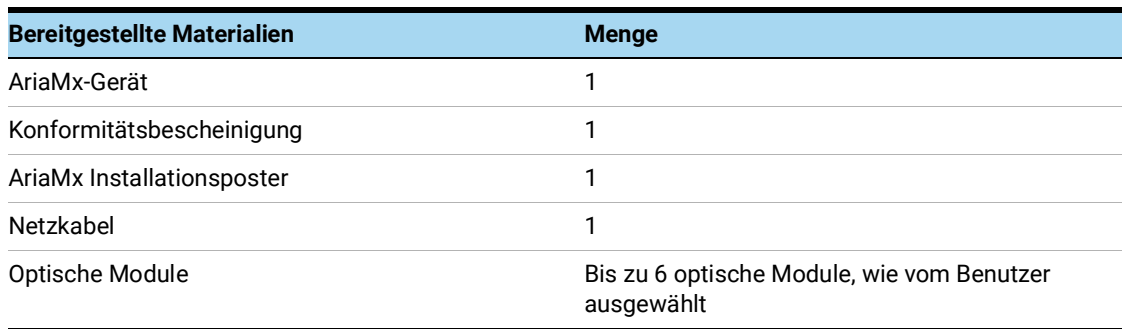

### Tabelle 1 Lieferumfang Teile-Nr. G8830A, AriaMx Real-Time PCR-Paket

Das AriaMx-Gerät, die Konformitätsbescheinigung und das AriaMx-Installationsposter werden alle zusammen im selben Versandbehälter geliefert. Das Stromkabel und die optischen Module werden jeweils separat geliefert.

Die Aria Real-Time PCR-Software (Teile-Nr. G8830A-10001) steht auf der Agilent-Website zum Download zur Verfügung. Siehe Kapitel [3, "Installiation der Aria-Software,"](#page-31-1) auf [Seite](#page-31-1) 32.

### Tabelle 2 Optionale Materialien bei Erwerb

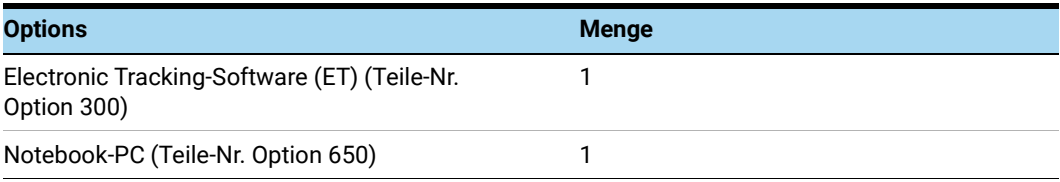

| Verfügbare Materialien                                                                                                    | <b>Menge</b>         |
|----------------------------------------------------------------------------------------------------|----------------------|
| Aria-Optikmodule<br>SYBR/FAM-Optikmodul (Teile-Nr. G8830-67001)<br>ROX-Optikmodul (Teile-Nr. G8830-67002)<br>HEX-Optikmodul (Teile-Nr. G8830-67003)<br>CY3-Optikmodul (Teile-Nr. G8830-67004)<br>CY5-Optikmodul (Teile-Nr. G8830-67005)<br>ATTO425-Optikmodul (Teile-Nr. G8830-67006) | Laut Benutzerauswahl |
| Electronic Tracking-Software (ET) (Teile-Nr. G5380AA)                                                                                                    |                      |
| HRM-Analysesoftware (Teile-Nr. G5381AA)                                                                                                    |                      |

Tabelle 3 Verfügbare Materialien nach dem Kauf des Instruments

# <span id="page-8-0"></span>Hardwarespezifikationen

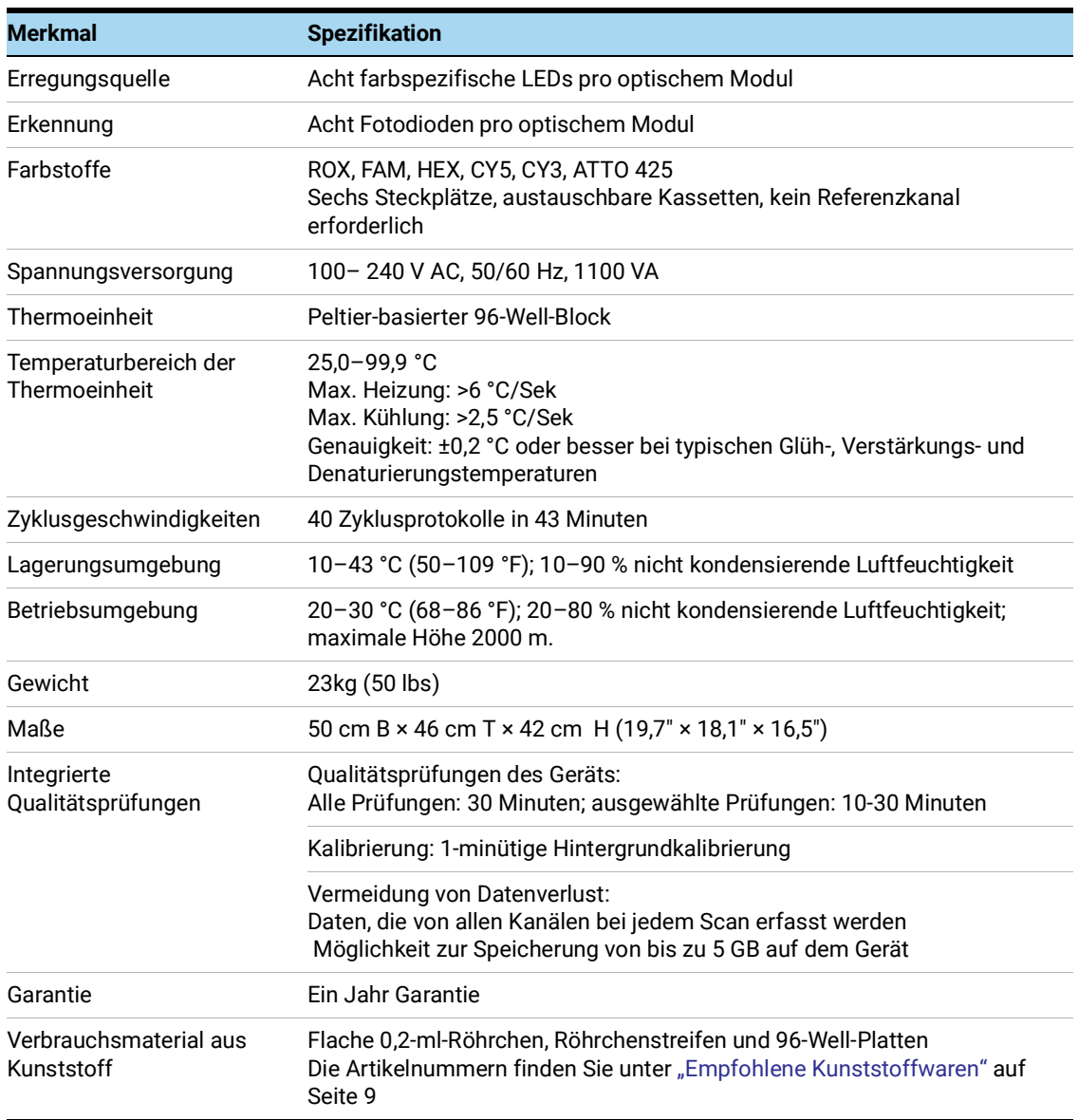

### Tabelle 4 Hardwarespezifikationen für das AriaMx Real Time PCR-System

# <span id="page-8-2"></span><span id="page-8-1"></span>Empfohlene Kunststoffwaren

In Tabelle [Tabelle](#page-9-1) 5 sind die Artikelnummern von Agilent-Platten, -Röhrchen und anderen Verbrauchsmaterialien aus Kunststoff aufgelistet, die im AriaMx-Gerät verwendet werden.

| <b>Agilent</b><br><b>Teilenummer</b> | <b>Beschreibung</b>                                                                                                    |
|--------------------------------------|----------------------------------------------------------------------------------------------------|
| 401490                               | 96-Well-Platte, vollständig umrandet, Low-Profile                                                                                                    |
| 401491                               | 96-Well-Platte, unbiegsam, vollständig umrandet, Low-Profile                                                                                                    |
| 401494                               | 96-Well-Platte, nicht umrandet, Low-Profile                                                                                                    |
| 401493                               | 8x Röhrchenstreifen, ohne Deckel, Low-Profile, 120 Streifen (10 Pakete mit je<br>12 Streifen)                                                                                                    |
| 401425                               | 8x Deckel für Röhrchenstreifen, 120 Streifen (10 Pakete mit je 12 Streifen)                                                                                                    |
| 401427                               | 8x Deckel für Röhrchenstreifen, 60 Streifen (5 Pakete mit je 12 Streifen)                                                                                                    |
| 401492                               | Verschlussfolie für 96-Well-Platten, 50er-Paket<br>Zur Abdichtung der Platten mit Verschlussfolien empfiehlt Agilent den Einsatz<br>von MicroAmp Optical Film Compression Pads (Thermo Scientific,<br>Teilenummer 4312639). |

<span id="page-9-1"></span>Tabelle 5 QPCR Kunststoffwaren für den Einsatz im AriaMx-Gerät

### <span id="page-9-0"></span>Sicherheitsinformationen

### <span id="page-9-2"></span>Elektrisch

Folgende Standardvorsichtsmaßnahmen bezüglich der elektrischen Sicherheit sind zu treffen:

- Stellen Sie das Gerät immer an einem Ort auf, an dem die Stromversorgung bei Bedarf sofort unterbrochen werden kann.
- Das Gerät muss an einen Anschluss mit der richtigen Spannung (100-240 V AC) angeschlossen werden, bevor es zum ersten Mal eingeschaltet wird.
- Das Gerät muss an eine geerdete Steckdose angeschlossen sein. Schließen Sie das Gerät nicht an einen ungeerdeten Stromanschluss an.
- Fassen Sie Schalter oder Steckdosen nicht mit nassen Händen an.
- Schalten Sie das Gerät aus, bevor Sie das Stromkabel abziehen.
- Trennen Sie das Gerät vom Stromnetz, bevor Sie größere Mengen verschütteter Flüssigkeit abwischen und bevor Sie elektrische oder interne Komponenten des Geräts warten.
- Schließen Sie das Gerät nicht gemeinsam mit anderen Geräten mit hohem Stromverbrauch (z. B. Kühlanlagen und Zentrifugen) an einen Mehrfachstecker an.
- *• Warten Sie die elektrischen Komponenten nur, wenn Sie entsprechend dafür ausgebildet sind.*

### Flüssigkeiten und Reagenzien

- Befüllen Sie die Reaktionsgefäße außerhalb des Geräts so, dass keine Flüssigkeit in das Gerät gelangen kann.
- Verarbeiten oder inkubieren Sie niemals entzündliche, brennbare und reaktive Substanzen im Gerät.
- Sie müssen die geltenden Sicherheitsvorschriften im Umgang mit pathogenem Material, radioaktiven Substanzen oder anderen gesundheitsgefährdenden Stoffen beachten.
- Tauchen Sie das Gerät nicht in Flüssigkeit.

### Verbrennungsgefahr

- *Berühren Sie nicht den Thermoblock, die Innenseite des beheizten Deckels und die Reaktionsgefäße*. Diese Bereiche erreichen schnell Temperaturen von über 50 Grad Halten Sie den beheizten Deckel geschlossen, bis Temperaturen von mindestens 30 Grad Celsius erreicht sind.
- Verwenden Sie keine Materialien (Platten, Dichtungen, Folien, Matten), die nicht ausreichend temperaturbeständig sind (für bis zu 120 °C).

### Betriebsumgebung

- Die Lüftungsschlitze des Geräts müssen stets frei bleiben, um für Enlüftung zu sorgen. Lassen Sie mindestens 10 cm Abstand um das Gerät.
- Halten Sie eine Umgebungstemperatur zwischen 20 °C und 30 °C aufrecht. Die Luftfeuchtigkeit muss stets zwischen 20 % und 80 % liegen und darf nicht kondensierend sein.
- Betreiben Sie das Gerät nicht in einer gefährlichen oder potenziell explosiven Umgebung.
- Versuchen Sie nicht, die Klappe des Geräts zu öffnen, wenn das Gerät gerade ein Experiment durchführt.

### Einstufung des Geräts

- Verschmutzungsgrad 2
- Installationskategorie II
- Höhe 2000 m
- Luftfeuchtigkeit 20 bis 80 %, nicht kondensierend
- Stromversorgung 100-240 V AC, 50/60 Hz, 1100 VA
- Temperatur 20 °C bis 30 °C
- Nur für den Einsatz im Innenbereich geeignet

### Elektrostatische Entladung

Das Gerät ist empfindlich gegenüber statischer Ladung. Elektrostatische Entladungen von mehr als 8000 Volt können die normale Funktionsweise der USB-Anschlüsse am Gerät beeinträchtigen. Bei der Arbeit in Umgebungen mit hoher statischer Laden sind Vorsichtsmaßnahmen für den Umgang mit dem Gerät zu treffen. Tragen Sie in einer Umgebung mit hoher statischer Ladung ein geerdetes Antistatik-Armband und treffen Sie andere Antistatikmaßnahmen, bevor Sie das Gerät berühren. SD STM5.1-1998 Klasse 3B.

### Sicherheitssymbole

Die im Folgenden beschriebenen elektrischen Symbole bzw. Sicherheitssymbole sind möglicherweise auf dem Gerät angebracht.

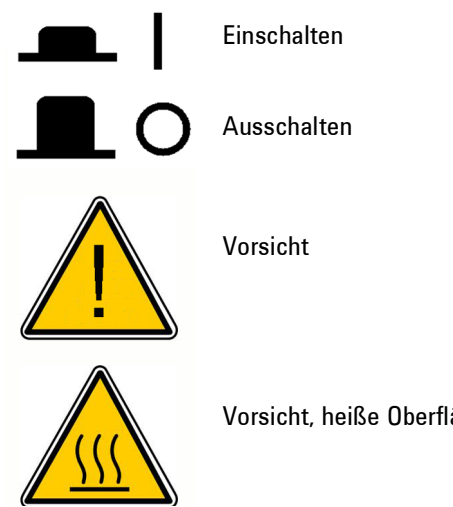

Vorsicht, heiße Oberflächen

# <span id="page-11-0"></span>LED-Anzeige

An der Vorderseite des Geräts (oben rechts) befindet sich eine LED-Statusanzeige. [Tabelle](#page-11-1) 6 enthält eine Übersicht über die Statuscodes dieser LED-Anzeige.

<span id="page-11-1"></span>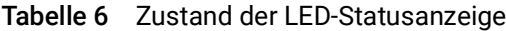

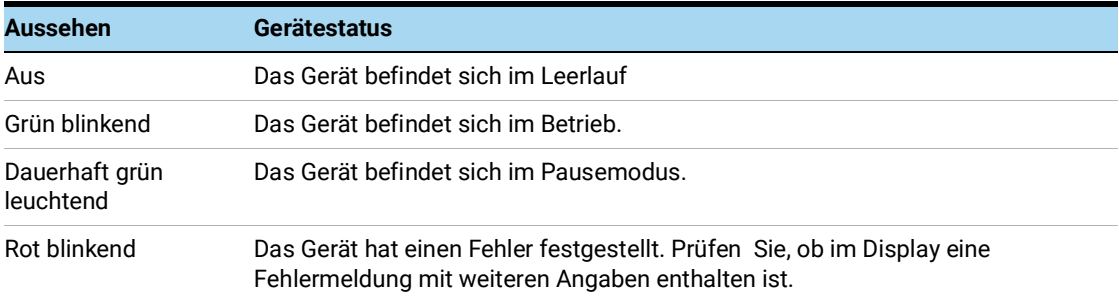

# <span id="page-12-1"></span><span id="page-12-0"></span>Technischer Support von Agilent

Der technische Support von Agilent ist weltweit verfügbar.

### Für USA und Kanada

Telefon (800)227-9770 (Option 3,4,3)

Oder senden Sie eine E-Mail an **qPCR.support@agilent.com**.

### Für alle anderen Regionen

Die Kontaktdaten des weltweiten Vertriebs- und Supportcenters von Agilent für Ihren Standort finden Sie unter www.agilent.com/en/contact-us/page.

# 2 Installation und Einrichtung des Geräts

<span id="page-13-0"></span>[Installieren des AriaMx-Geräts](#page-14-0) 15 [Schritt 1. Auswählen des Aufstellorts für das Gerät](#page-14-1) 15 [Schritt 2. Auspacken der Transportkisten](#page-14-2) 15 [Schritt 3. Installation der optischen Module](#page-16-0) 17 [Schritt 4. Reinigen des Thermoblocks](#page-19-0) 20 [Schritt 5. Anschließen des Geräts an die Stromversorgung](#page-20-0) 21 [Schritt 6. Anschließen von Tastatur oder Maus an das Gerät \(optional\)](#page-20-1) 21 [Schritt 7. Verbinden des Geräts mit einem Netzwerk oder direkt mit einem PC](#page-20-2) 21 [Einrichten des AriaMx-Geräts](#page-24-0) 25 [Schritt 1. Einschalten des Geräts und Kalibrieren des Hintergrunds für die optischen](#page-24-1)  [Module](#page-24-1) 25 [Schritt 2. Einstellen von Datum und Uhrzeit am Gerät](#page-25-0) 26 [Schritt 3. Ausführen einer Diagnoseprüfung](#page-25-1) 26 [Anmelden und Erstellen von Benutzerkonten](#page-27-0) 28 [Schritt 1. Anmelden am Gerät über ein Administratorkonto](#page-27-1) 28 [Schritt 2. Hinzufügen von Benutzerkonten](#page-28-0) 29 [Schritt 3. Anmelden mit dem eigenen Benutzerkonto](#page-28-1) 29 [Anpassen von Geräteeinstellungen](#page-30-0) 31

Dieses Kapitel enthält Anweisungen zur Installation und Einrichtung des AriaMx-Geräts.

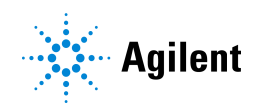

# <span id="page-14-0"></span>Installieren des AriaMx-Geräts

# <span id="page-14-1"></span>Schritt 1. Auswählen des Aufstellorts für das Gerät

- Wählen Sie eine feste, ebene, saubere Aufstellfläche für das Gerät. Stellen Sie Folgendes sicher:
	- Das Gerät steht stabil.
	- Die hinteren Lüftungsschlitze dürfen nicht verdeckt sein.
	- Es wird ein Abstand von mindestens 10 cm zwischen dem Gerät und der Wand oder dem benachbarten Gerät eingehalten.
	- Gerät befindet sich nicht in der Nähe von möglichen Vibrationsquellen.
	- Die normale Umgebungstemperatur beträgt zwischen 20 °C und 30 °C, die Luftfeuchtigkeit liegt zwischen 20 % und 80 %, nicht kondensierend.
	- Die Umgebungsluft ist nicht explosionsgefährdet.

# <span id="page-14-2"></span>Schritt 2. Auspacken der Transportkisten

HINWEIS Das AriaMx-Gerät wird in zwei separaten Behältern geliefert. Der kleine Behälter enthält das Netzkabel. Der große Behälter enthält das Gerät und das Zubehörfach

> Optische Module, die Sie für das Gerät bestellt haben, werden in einer separaten Kiste verpackt und geliefert.

- 1 Öffnen Sie den kleinen Transportbehälter, der das Netzkabel enthält. Ziehen Sie das Netzkabel ab und legen Sie es für den Moment beiseite.
- 2 Stellen Sie sicher, dass die große Kiste mit der Oberseite nach oben platziert ist ([Abbildung](#page-15-0) 1), und schneiden Sie die vier Plastikbänder durch, mit denen die Kiste gesichert ist.

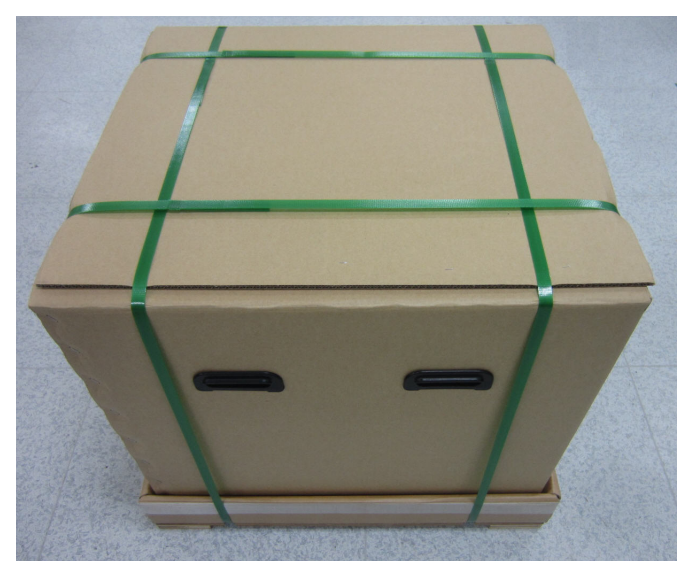

Abbildung 1 Transportbehälter für AriaMx-Geräte

<span id="page-15-0"></span>3 Öffnen Sie die Klappen an der Oberseite der großen Kiste. In dieser Kiste befindet sich ein Zubehörfach (siehe [Abbildung](#page-15-1) 2), das die Konformitätsbescheinigung und das Installationsposter enthält.

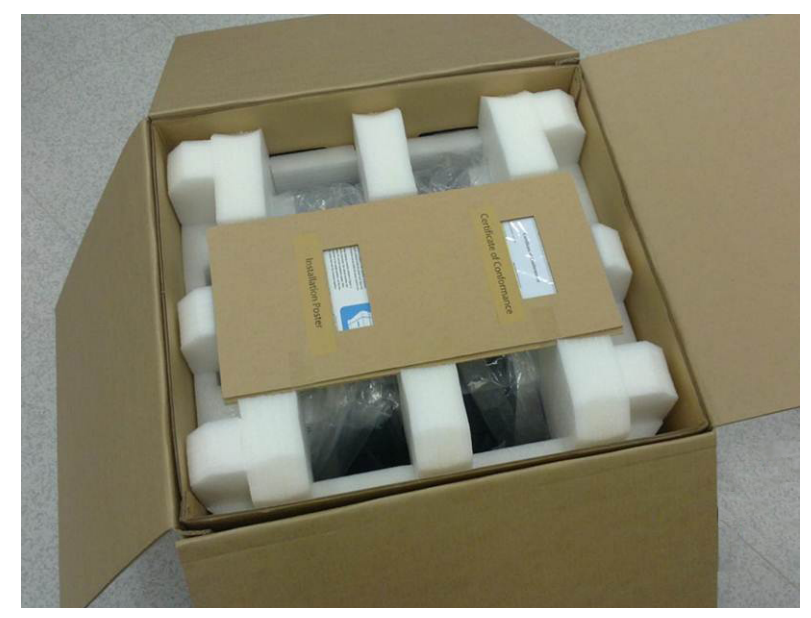

Abbildung 2 Geöffnete Transportkiste mit Zubehörfach oben

- <span id="page-15-1"></span>4 Entfernen Sie das Zubehörfach. Packen Sie das Installationsposter aus dem Zubehörfach aus und folgen Sie den darin gezeigten Anweisungen, um mit dem Auspacken fortzufahren.
- 5 Entfernen Sie den Schaumstoff-Transportschutz oberhalb des Geräts.
- 6 Fassen Sie die Griffe an beiden Seiten der Transportkiste und heben Sie die Kartonhülle hoch, die das Gerät umgibt.

Das Gerät steht auf dem Boden der Transportkiste, wie in [Abbildung](#page-16-1) 3 zu sehen.

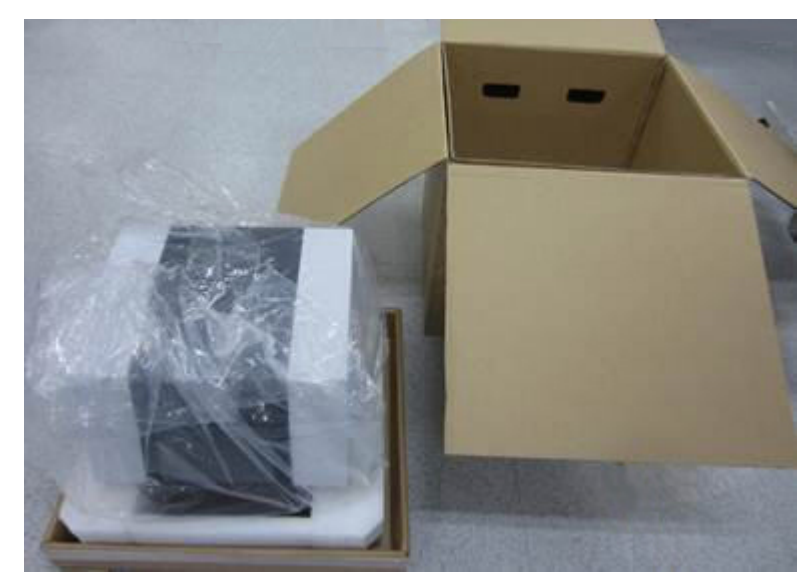

Abbildung 3 Gerät auf Transportkisten-Basis, mit entfernter Kartonhülle

- <span id="page-16-1"></span>7 Entfernen Sie die Plastikfolie vom Gerät.
- 8 Heben Sie das Gerät von der Bodenplatte der Transportkiste und stellen Sie es am gewünschten Standort auf (siehe ["Schritt 1. Auswählen des Aufstellorts für das Gerät"](#page-14-1)). *Agilent empfiehlt, dass zwei Personen das Gerät anheben und tragen.*

# <span id="page-16-0"></span>Schritt 3. Installation der optischen Module

- 1 Öffnen Sie die Klappe des Geräts, indem Sie am Griff auf der Oberseite des Geräts ziehen. Öffnen Sie die Klappe vollständig.
- 2 Entfernen Sie zunächst den Schaumstoffschutz und anschließend den Pappstreifen, der die Thermoblockeinheit umgibt (siehe [Abbildung](#page-16-2) 4). *Denken Sie daran, diese Teile aufzubewahren, ebenso wie alle übrigen Verpackungsmaterialien, falls Sie das Gerät zur Reparatur einschicken müssen.*

Das Gehäuse für die optischen Module befindet sich links von der Thermoblockeinheit.

<span id="page-16-2"></span>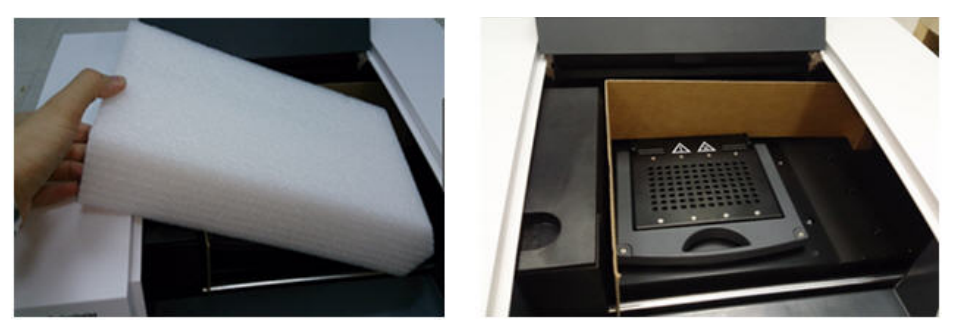

Abbildung 4 Schaumstoffschutz (links) und darunter liegender Pappstreifen (rechts)

3 Schieben Sie das Gehäuse für die optischen Module nach rechts, bis es sich in der Mitte des geöffneten Geräts befindet (siehe [Abbildung](#page-17-0) 5). Verwenden Sie die Mulden an der Oberseite des Gehäuses, um es leichter schieben zu können.

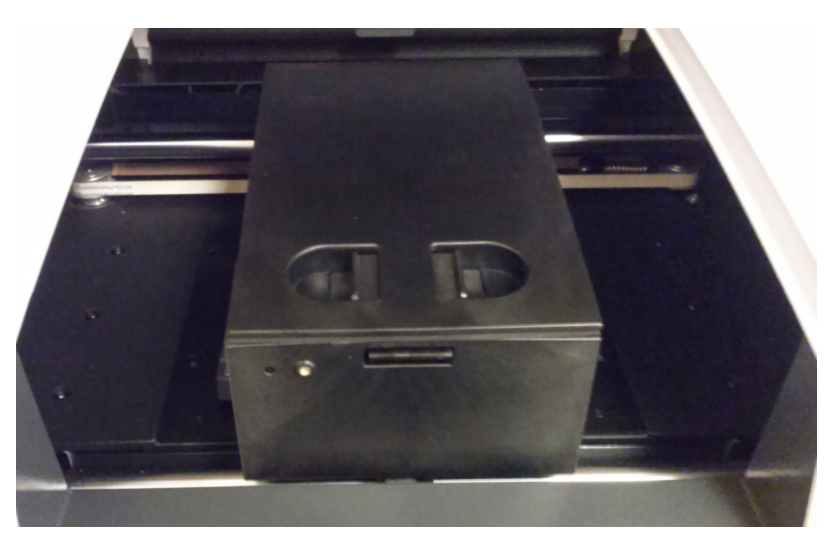

Abbildung 5 Gehäuseträger des optischen Moduls, mittig in der Türöffnung des Geräts

- <span id="page-17-0"></span>4 Öffnen Sie den Deckel des Gehäuses für die optischen Module.
	- a Sie mit Daumen und Zeigefinger die beiden Kunststoffelemente in den Mulden an der Oberseite des Gehäuses zusammen (siehe [Abbildung](#page-17-1) 6).
	- b Klappen Sie den Deckel vollständig nach hinten, um die sechs Steckplätze für die optischen Module freizulegen (siehe [Abbildung](#page-18-0) 7).

<span id="page-17-1"></span>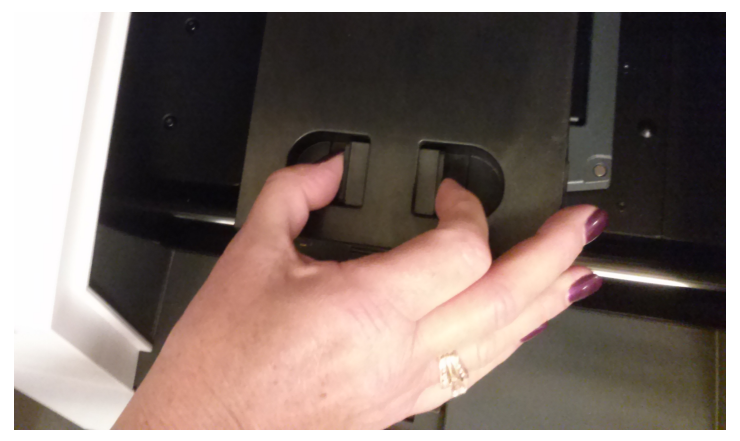

Abbildung 6 Öffnen des optischen Modulgehäuses

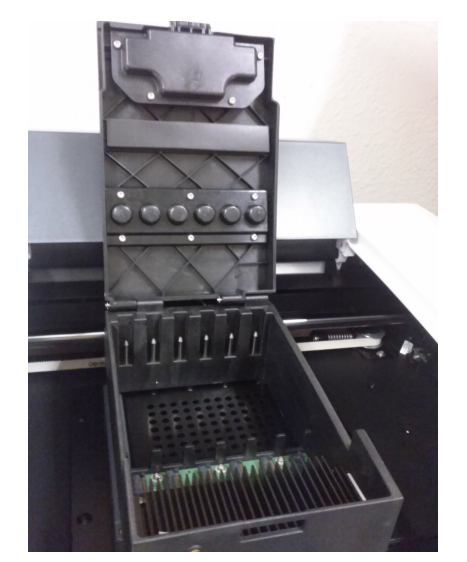

Abbildung 7 Steckplätze für die optischen Module

<span id="page-18-0"></span>5 Öffnen Sie die Kisten mit den optischen Modulen. Entfernen Sie in jeder Kiste das obere Stück Schaumstoff ([Abbildung](#page-18-1) 8) und anschließend den Kunststoffbeutel, in dem das optische Modul enthalten ist.

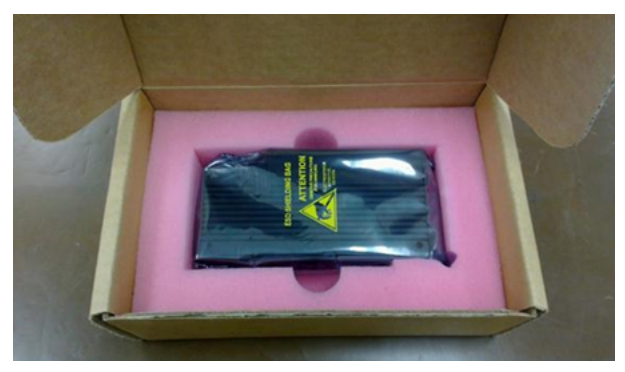

<span id="page-18-1"></span>Abbildung 8 Versandkarton für optisches Modul - oberes Schaumstoffstück entfernt

- 6 Platzieren Sie die optischen Module in den Steckplätzen.
	- a Öffnen Sie den Kunststoffbeutel und nehmen Sie das optische Modul heraus.
	- b Ziehen Sie die Kunststofffolie von der Seite des optischen Moduls ab ([Abbildung](#page-19-1) 9). Berühren Sie die offene Seite nicht, nachdem die Folie entfernt wurde.
	- c Setzen Sie das optische Modul in einen freien Steckplatz im Gehäuse des optischen Moduls ein. Beachten Sie die richtige Ausrichtung der Module: Das Etikett muss oben zu sehen sein und der Agilent-Stern zur Vorderseite des Geräts weisen (siehe [Abbildung](#page-19-2) 10).

HINWEIS Wenn Sie weniger als sechs optische Module installieren, bleibt mindestens ein Steckplatz im Gehäuse für die optischen Module leer. Stellen Sie in solchen Fällen sicher, dass sich die leeren Fächer ganz links im Gehäuse befinden.

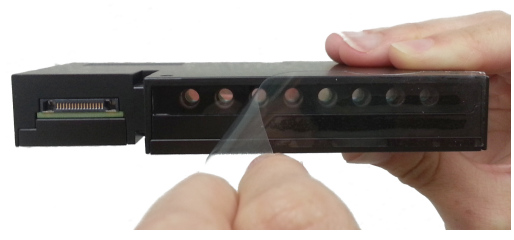

<span id="page-19-1"></span>Abbildung 9 Entfernen der Kunststofffolie vom optischen Modul

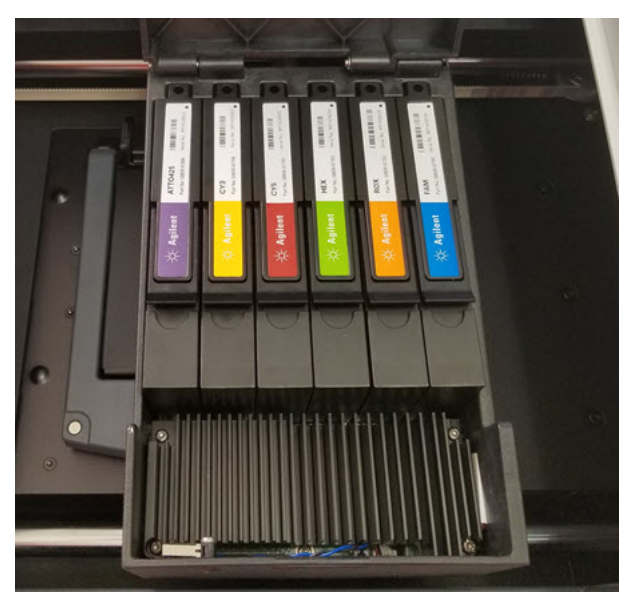

Abbildung 10 Installierte optische Module

<span id="page-19-2"></span>7 Schließen Sie den Deckel des Gehäuses für die optischen Module, bis er einrastet.

Wenn Sie das Gerät zum ersten Mal einschalten, werden Sie aufgefordert, den Hintergrund für die optischen Module zu kalibrieren. Die Kalibrierung wird in "Schritt 1. Einschalten des Geräts [und Kalibrieren des Hintergrunds für die optischen Module"](#page-24-1) auf Seite 25 beschrieben.

Führen Sie nach jeder Installation eines neuen optischen Moduls eine Systemprüfung durch, bevor Sie einen Assay durchführen. Siehe ["Überprüfen der Leistung des AriaMx Real Time](#page-60-1)  [PCR-System"](#page-60-1) auf Seite 61.

# <span id="page-19-0"></span>Schritt 4. Reinigen des Thermoblocks

Während die Geräteklappe geöffnet ist, reinigen Sie die Innen- und Außenflächen des Thermoblocks.

- 1 Öffnen Sie den Deckel des Thermoblocks, indem Sie den Deckelgriff nach vorne ziehen und den Deckel nach oben anheben.
- 2 Reinigen Sie die Wells des Thermoblocks mit einem Druckluftspray. Halten Sie die Spraydose etwa 3-4 inches vom Thermoblock entfernt.
- 3 Befeuchten Sie ein faserfreies Tuch mit dH<sub>2</sub>0 und wischen Sie den Thermoblock und die Unterseite des Deckels vorsichtig ab. Schließen Sie den Deckel des Thermoblocks und wischen Sie die Oberseite des Deckels ab.
- 4 Schließen Sie die Klappe des Geräts.

## <span id="page-20-0"></span>Schritt 5. Anschließen des Geräts an die Stromversorgung

Sie müssen das Gerät an eine geerdete AC-Steckdose anschließen.

- 1 Stecken Sie das Netzkabel in den Netzanschluss an der Rückseite des Geräts ein. Informationen zu Vorsichtsmaßnahmen bezüglich der elektrischen Sicherheit siehe ["Elektrisch"](#page-9-2) auf Seite 10.
- 2 Stecken Sie den Kabelstecker in die Steckdose.

## <span id="page-20-1"></span>Schritt 6. Anschließen von Tastatur oder Maus an das Gerät (optional)

Bei Bedarf können Sie über die USB-Anschlüsse an der Vorder- und Rückseite des Geräts eine Tastatur oder eine Maus an das Gerät anschließen.

• Verbinden Sie das USB-Kabel des Peripheriegeräts mit einem USB-Anschluss am Gerät. *Multimedia-Tastaturen werden nicht unterstützt..*

# <span id="page-20-2"></span>Schritt 7. Verbinden des Geräts mit einem Netzwerk oder direkt mit einem PC

Wenn Sie das Gerät entweder direkt oder über ein Netzwerk mit einem PC verbinden, können Sie Daten mithilfe der AriaDx PC-Software remote vom Gerät auf den PC überspielen. Wenn Sie das Gerät nicht mit einem PC oder Netzwerk verbinden, müssen Sie Daten nach der Durchführung des Experiments vom Gerät auf ein USB-Laufwerk (FAT-Format) kopieren und dann vom USB-Laufwerk auf Ihren PC übertragen.

HINWEIS Die Verwendung der Aria PC-Software für die Remote-Verbindung eines AriaMx-Instruments über eine Netzwerkverbindung oder eine direkte PC-Verbindung erfordert ein zuverlässiges Netzwerk sowie eine ordnungsgemäße Einrichtung des AriaMx-Instruments während der Installation. Arbeiten Sie eng mit Ihrem IT-Administrator zusammen, um eine ordnungsgemäße Einrichtung Ihrer Netzwerkkonfiguration zu gewährleisten. Wenn eine instabile Netzwerkverbindung vermutet wird, vermeiden Sie die Nutzung der Remote-Verbindung, bis Ihr IT-Administrator die Zuverlässigkeit des Netzwerks bestätigt. Überprüfen Sie die Stabilität Ihrer Netzwerkverbindung jedes Mal erneut, wenn das AriaMx-Instrument an einen neuen Ort transportiert wird, eine neue IP-Adresse zugewiesen wird oder ein Stromausfall im Netzwerk auftritt.

Folgendes kann auf eine schlechte Netzwerkverbindung hinweisen.

- Die selbstständig zugewiesene IP-Adresse des AriaMx-Instruments hat die Form 169.254.x.y
- Schwierigkeiten beim Verbinden eines AriaMx-Instruments
- Abbruch der Verbindung zu einem vorher verbundenen Instrument, Zeitüberschreitungen bei der Verbindung oder ähnliche Verbindungsfehler

### Verbindung des Geräts mit dem Netzwerk

- 1 Verbinden Sie ein Ende eines Ethernet-Kabels mit dem Ethernet-Anschluss auf der Rückseite des Geräts. Verwenden Sie ein standardmäßiges gerades Cat-6-Ethernet-Kabel.
- 2 Verbinden Sie das andere Ende des Kabels mit einem Netzwerkanschluss.

3 Stellen Sie sicher, dass die dem AriaMx-Instrument zugewiesene IP-Adresse nicht die Form 169.254.x.y hat. Eine IP-Adresse in diesem Format ist ein Anzeichen für eine schlechte Netzwerkverbindung.

Um die IP-Adresse anzuzeigen, drücken Sie auf das Netzwerksymbol rechts unten auf dem Touchscreen. Das Menü, das daraufhin geöffnet wird, zeigt die dem AriaMx-Instrument zugewiesene IP-Adresse an ([Abbildung](#page-21-0) 11).

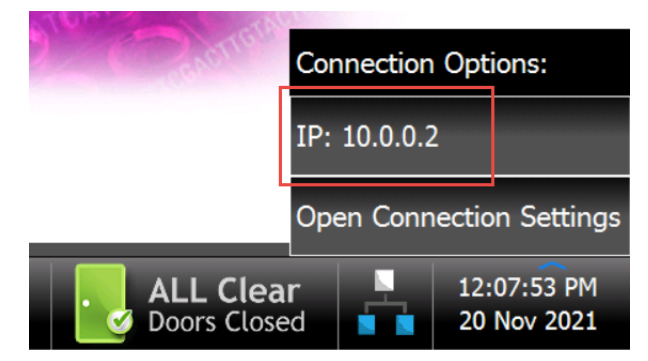

<span id="page-21-0"></span>Abbildung 11 Anzeige der IP-Adresse

### Direkte Verbindung des Instruments mit einem PC und Konfiguration der Netzwerkeinstellungen

- 1 Verbinden Sie ein Ende eines Ethernet-Kabels mit dem Ethernet-Anschluss auf der Rückseite des Geräts. Verwenden Sie ein standardmäßiges gerades Cat-6-Ethernet-Kabel.
- 2 Verbinden Sie das andere Ende des Kabels mit dem PC.
- 3 Nachdem Sie das AriaMx-Gerät eingeschaltet haben, müssen Sie auf dem Gerät gemäß den nachfolgenden Anweisungen eine statische IP-Adresse, eine Subnetzmaske und ein Standard-Gateway einrichten.

Beachten Sie, dass Sie diese Schritte erst durchführen können, wenn "Schritt 1. Einschalten [des Geräts und Kalibrieren des Hintergrunds für die optischen Module"](#page-24-1) auf Seite 25 durchgeführt wurde.

- a Drücken Sie auf dem Startbildschirm des AriaMx-Touchscreens auf Settings (Einstellungen).
- **b** Drücken Sie auf **Connection Settings** (Verbindungseinstellungen). Wird eine Fehlermeldung angezeigt oder besteht keine Netzwerkverbindung, drücken Sie auf OK, um die Fehlermeldung zu schließen.
- c Wählen Sie auf dem Bildschirm für die Verbindungseinstellungen die Option Use Manual Configuration (Manuelle Konfiguration verwenden).
- d Geben Sie in den Feldern für die IP-Adresse, die Subnetzmaske und das Standard-Gateway die in [Abbildung](#page-22-0) 12 dargestellten Werte ein. Drücken Sie auf OK.

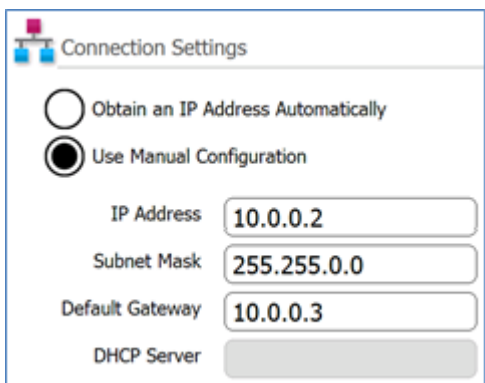

<span id="page-22-0"></span>Abbildung 12 Verbindungseinstellungen

- 4 Auf dem PC müssen Sie gemäß den nachfolgenden Anweisungen eine statische IP-Adresse, eine Subnetzmaske und ein Standard-Gateway einrichten.
	- a Öffnen Sie die Windows-Systemsteuerung.
	- b Klicken Sie unter Netzwerk und Internet auf Netzwerkstatus und -aufgaben anzeigen ([Abbildung](#page-22-1) 13).

Das Fenster "Netzwerk- und Freigabecenter" wird geöffnet und zeigt Ihre aktiven Netzwerkverbindungen an ([Abbildung](#page-22-1) 13). Beachten Sie, dass der Bildschirm des Netzwerk- und Freigabecenters je nach aktuellen Netzwerkeinstellungen von der in [Abbildung](#page-22-1) 13 gezeigten Abbildung abweichen kann.

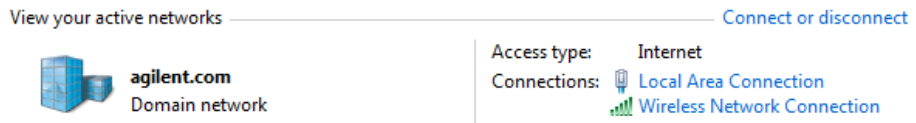

<span id="page-22-1"></span>Abbildung 13 Netzwerk- und Freigabecenter - Anzeige Ihrer aktiven Netzwerke

c Klicken Sie für die Netzwerkdomäne auf Lokales Netzwerk.

Das Dialogfeld mit dem Status der LAN-Verbindung wird geöffnet.

d Klicken Sie im Dialogfeld mit dem Status der LAN-Verbindung auf Properties (Eigenschaften).

Das Dialogfeld mit den Eigenschaften der LAN-Verbindung wird geöffnet.

e Doppelklicken Sie in der Liste der Elemente unter This connection uses the following items (Diese Verbindung verwendet folgende Elemente) auf Internet Protocol Version 4 (TCP/IPv4) (Internetprotokoll Version 4 (TCP/IPv4)) ([Abbildung](#page-23-0) 14).

This connection uses the following items:

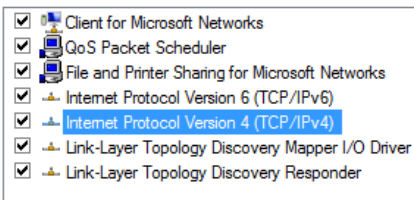

<span id="page-23-0"></span>Abbildung 14 Dialogfeld Eigenschaften der LAN-Verbindung – Internetprotokollversion 4

Das Dialogfeld mit den Eigenschaften des Internetprotokolls Version 4 (TCP/IPv4) wird geöffnet.

f Wählen Sie im Dialogfeld auf der Registerkarte General (Allgemein) die Option Use the following IP address (Folgende IP-Adresse verwenden:) und legen Sie die Werte für die IP-Adresse, die Subnetzmaske und das Standard-Gateway wie in [Abbildung](#page-23-1) 15 dargestellt fest. Klicken Sie zum Schließen des Dialogfelds auf OK.

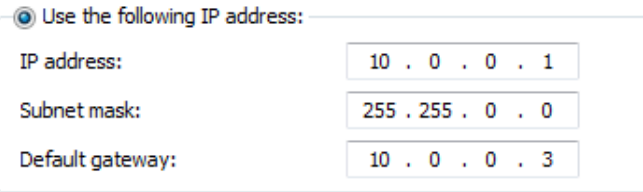

<span id="page-23-1"></span>Abbildung 15 Dialogfeld Internetprotokoll Version 4 - Verwenden Sie folgende IP-Adresse

# <span id="page-24-0"></span>Einrichten des AriaMx-Geräts

# <span id="page-24-1"></span>Schritt 1. Einschalten des Geräts und Kalibrieren des Hintergrunds für die optischen Module

1 Drücken Sie den Netzschalter links unten an der Vorderseite des Geräts.

Das Gerät führt eine Reihe von Systemprüfungen durch, um die grundlegende Funktionsweise der Hardware sicherzustellen. Wenn bei den Systemprüfungen ein Gerätefehler ermittelt wird, zeichnen Sie den Fehler auf und führen Sie eine detaillierte Diagnoseprüfung durch (siehe ["Schritt 3. Ausführen einer Diagnoseprüfung"](#page-25-1) auf Seite 26). Das Gerät führt die Systemprüfungen nach jedem Einschalten durch. Wenn die Tests abgeschlossen sind, wird auf dem Touchscreen des Geräts der Startbildschirm angezeigt.

Nach der Installation neuer optischer Module wird ein Meldungsfeld angezeigt, in dem Sie aufgefordert werden, den Hintergrund für die optischen Module zu kalibrieren.

2 Drücken Sie im Meldungsfeld auf OK.

Der Bildschirm zum Kalibrieren des Hintergrunds wird geöffnet.

3 Drücken Sie auf Calibrate (Kalibrieren).

In einem Meldungsfeld werden Sie aufgefordert, eine 96-Well-QPCR-Platte mit 20  $\mu$ l dH<sub>2</sub>0 oder TE-Puffer in jedem Well auf dem Thermoblock zu platzieren.

4 Bereiten Sie die Platte vor und setzen Sie sie in den Thermoblock ein. Schließen Sie die Geräteklappe und drücken Sie im Meldungsfeld auf OK.

Anweisungen zum Einsetzen der Platte finden Sie unter ["Einsetzen von Proben"](#page-61-3) auf Seite 62. Bestellinformationen für 96-Well-Platten finden Sie unter ["Empfohlene Kunststoffwaren"](#page-8-2) auf [Seite](#page-8-2) 9.

Das Gerät führt die Kalibrierung durch. Nach Abschluss der Kalibrierung werden Sie in einem Meldungsfeld auf dem Touchscreen darüber informiert, dass die Kalibrierung erfolgreich war.

5 Drücken Sie im Meldungsfeld auf OK, um es zu schließen.

Auf dem Touchscreen wird wieder der Startbildschirm angezeigt. Sie sind mit dem Konto Guest (Gast) angemeldet.

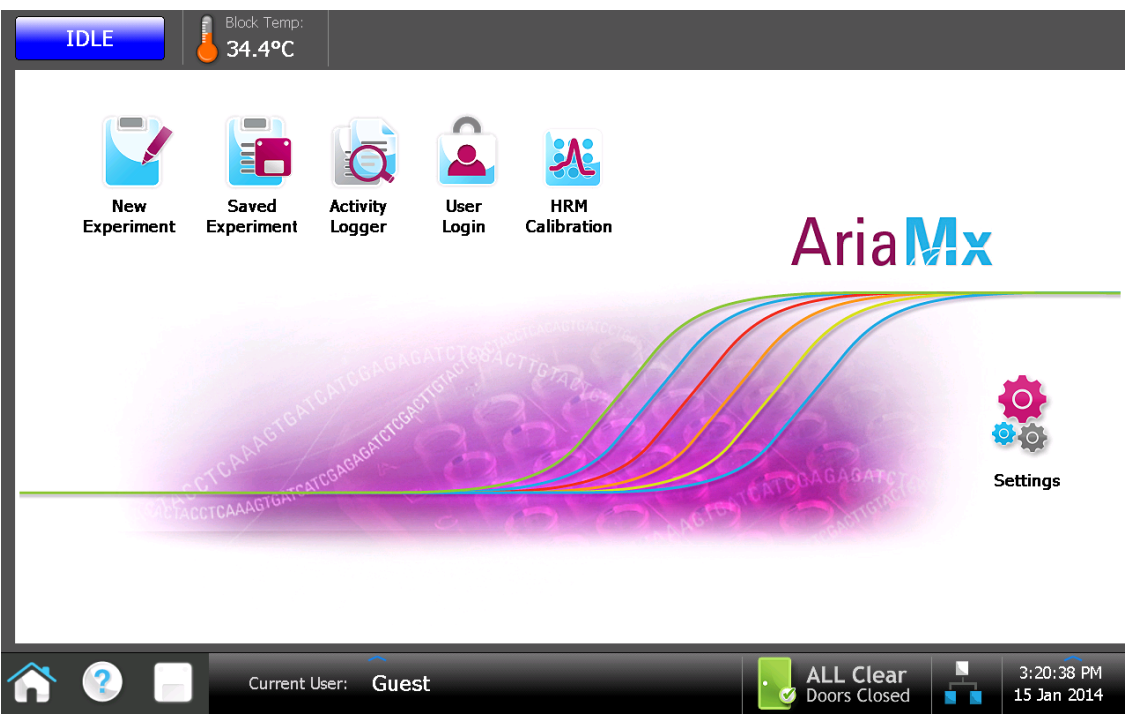

Abbildung 16 Touchscreen-Display - Starbildschirm

Mithilfe der Schaltflächen auf dem Touchscreen können Sie das AriaMx-Gerät bedienen. Wenn eine Maus an das Gerät angeschlossen wurde, können Sie auch auf die Schaltflächen klicken. Wenn Softwarefunktionen eine Dateneingabe über eine Tastatur erfordern, zeigt der Bildschirm automatisch eine virtuelle Tastatur an. Sie können Daten auch mit einer über USB angeschlossenen Tastatur eingeben.

# <span id="page-25-0"></span>Schritt 2. Einstellen von Datum und Uhrzeit am Gerät

- 1 Drücken Sie in der rechten unteren Ecke des Touchscreens auf das Datum und die Uhrzeit, das/die aktuell angezeigt wird.
- 2 Drücken Sie im Menü, das geöffnet wird, auf Change Date & Time (Datum & Uhrzeit ändern). Der Bildschirm mit den Einstellungen für Datum und Uhrzeit wird geöffnet
- 3 Verwenden Sie die Felder, um Datum und Uhrzeit auf die richtigen Werte einzustellen. Drücken Sie auf das Hilfesymbol, um genaue Anweisungen zum Einstellen von Datum und Uhrzeit in diesem Bildschirm zu erhalten.

# <span id="page-25-1"></span>Schritt 3. Ausführen einer Diagnoseprüfung

- 1 Drücken Sie auf dem Startbildschirm auf Settings (Einstellungen).
- 2 Drücken Sie auf Instrument Diagnostic (Gerätediagnose).
- 3 Drücken Sie auf Run Diagnostics (Diagnose ausführen).
- 4 Aktivieren Sie oben am Bildschirm das Kontrollkästchen All Test (Vollständiger Test).

5 Drücken Sie auf Run (Ausführen).

In einem Meldungsfeld werden Sie aufgefordert, sicherzustellen, dass im Thermoblock keine Platte eingesetzt ist.

6 Drücken Sie auf OK, um fortzufahren.

Es wird ein Dialogfeld geöffnet, in dem eine schematische Darstellung der im Gehäuse eingesetzten optischen Module angezeigt wird.

7 Aktivieren Sie die Kontrollkästchen für alle Steckplätze im Gehäuse, in denen ein optisches Modul eingesetzt ist. Für leere Steckplätze lassen Sie die Kontrollkästchen deaktiviert. Drücken Sie auf OK.

Das Gerät beginnt mit der Ausführung der Diagnoseprüfung. In den ersten Tests werden die Benutzerinteraktionen getestet.

8 Führen Sie während der Benutzerinteraktionstests alle Aktionen aus und beantworten Sie die Fragen, wenn Sie im Touchscreen dazu aufgefordert werden.

Nach den Benutzerinteraktionstests führt das Gerät die Diagnosetests aus. Während dieses Testsatzes ist keine Benutzereingabe erforderlich.

Nach Abschluss der Diagnoseprüfung wird der Bildschirm mit dem Diagnosebericht geöffnet.

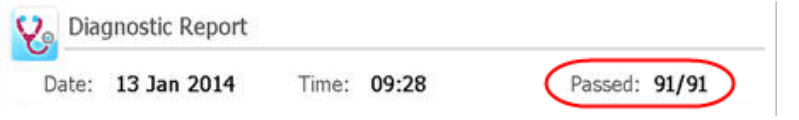

<span id="page-26-0"></span>Abbildung 17 Banner für Diagnoseberichte, mit rot eingekreisten Testergebnissen

- 9 Prüfen Sie den Diagnosebericht. Im Banner oben im Bericht wird angezeigt, wie viele der durchgeführten Tests erfolgreich waren (siehe [Abbildung](#page-26-0) 17).
	- Wenn alle Tests erfolgreich waren, können Sie den Diagnosebericht schließen.
	- Wenn Probleme aufgetreten sind, wenden Sie sich an den technischen Support von Agilent. Unter [Seite](#page-12-1) 13 finden Sie die jeweiligen Kontaktinformationen für Ihr Land.

# <span id="page-27-0"></span>Anmelden und Erstellen von Benutzerkonten

Auf dem AriaMx-Gerät können individualisierte Benutzerkonten erstellt werden, sodass jeder AriaMx-Benutzer sich über sein eigenes Konto beim Gerät anmelden und Experimente in seinem Benutzerordner speichern kann. Für diese Benutzerkonten sind drei verschiedene Zugriffsebenen verfügbar: Administrator, Benutzer und Gast. Die Benutzerrechte dieser Zugriffsebenen sind in [Tabelle](#page-27-2) 7 beschrieben.

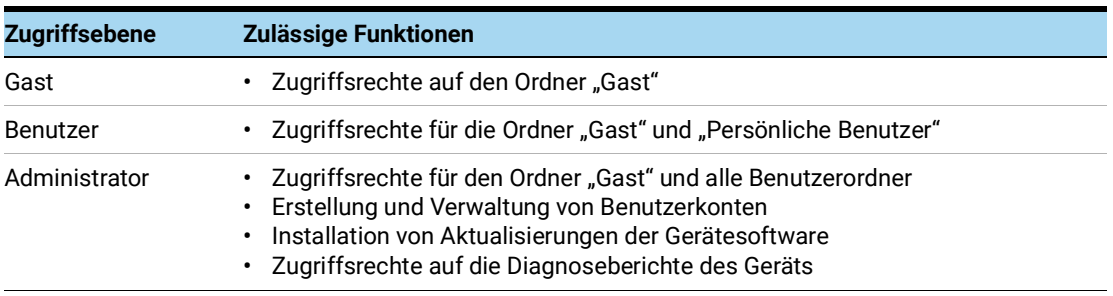

### <span id="page-27-2"></span>Tabelle 7 Zugriffsebenen

Beim Einschalten des Geräts werden Sie automatisch über das Konto *Guest* (Gast) angemeldet. Die Verwendung des Kontos *Guest* (Gast) wird für Unternehmen, die Dateisicherheit priorisieren, nicht empfohlen.

## <span id="page-27-1"></span>Schritt 1. Anmelden am Gerät über ein Administratorkonto

1 Drücken Sie auf dem Startbildschirm des Touchscreens auf User Login (Benutzeranmeldung). Alternativ drücken Sie auf einem beliebigen Bildschirm des Touchscreens im unteren Bereich auf Current User (Aktueller Benutzer) und anschließend auf Open Login Page (Anmeldeseite öffnen).

Der Bildschirm für die Benutzeranmeldung wird geöffnet.

2 Wählen Sie in der Dropdown-Liste den Benutzernamen für ein Konto mit Administratorrechten aus.

Auf dem Gerät ist standardmäßig ein Administratorkonto eingerichtet, das Sie an dieser Stelle auswählen können.

- 3 Geben Sie das Kennwort für das Konto ein.
	- Das Standardkennwort für das Administratorkonto lautet "ADMIN".
- 4 Drücken Sie auf Login (Anmelden).

Sie werden in einer Meldung darüber informiert, dass Sie beim Gerät angemeldet wurden. Drücken Sie auf OK, um das Meldungsfenster zu schließen.

- 5 (Optional) Ändern Sie das Standardkennwort für das Administratorkonto.
	- a Drücken Sie auf dem Startbildschirm auf Settings (Einstellungen).
	- **b** Drücken Sie auf User Management (Benutzerverwaltung).
	- c Wählen Sie auf dem Bildschirm zur Benutzerverwaltung das Administratorkonto aus und drücken Sie auf Edit (Bearbeiten).
- d Geben Sie in den Feldern Password (Kennwort) und Confirm Password (Kennwort bestätigen) ein neues Kennwort für das Konto ein.
- e Drücken Sie auf OK, um das neue Kennwort zu speichern.

## <span id="page-28-0"></span>Schritt 2. Hinzufügen von Benutzerkonten

- 1 Drücken Sie auf dem Startbildschirm auf Settings (Einstellungen).
- 2 Drücken Sie auf User Management (Benutzerverwaltung).

Der Bildschirm zur Benutzerverwaltung wird geöffnet und zeigt eine Liste der verfügbaren Benutzernamen und zugehörigen Zugriffsebenen.

<span id="page-28-2"></span>3 Drücken Sie auf Add (Hinzufügen). Der Bildschirm zum Hinzufügen eines Benutzers wird geöffnet

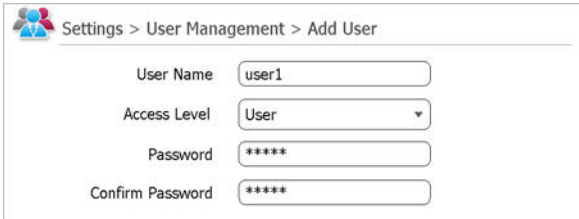

Abbildung 18 Bildschirm "Benutzer hinzufügen"

- 4 Geben Sie im Feld User Name (Benutzername) einen Benutzernamen ein.
- 5 Wählen Sie in der Dropdown-Liste "Access Level" (Zugriffsebene) eine Zugriffsebene für das Konto aus. Die verfügbaren Optionen sind Administrator und Benutzer.

Eine Beschreibung der Zugriffsebenen finden Sie in Tabelle 7 [auf Seite](#page-27-2) 28.

- 6 Geben Sie in den Feldern Password (Kennwort) und Confirm Password (Kennwort bestätigen) ein Kennwort für das Konto ein.
- <span id="page-28-3"></span>7 Drücken Sie auf OK, um das Konto zu speichern.

Die Erstellung des neuen Kontos wird in einer Meldung bestätigt. Drücken Sie auf OK, um das Meldungsfenster zu schließen. Sie kehren erneut in den Bildschirm zur Benutzerverwaltung zurück.

8 Wiederholen Sie [Schritt](#page-28-3) 3 bis Schritt 7, um weitere Benutzerkonten zu erstellen.

### <span id="page-28-1"></span>Schritt 3. Anmelden mit dem eigenen Benutzerkonto

Wenn Sie sich über Ihr Konto anmelden, können Sie auf Ihren Benutzerordner zugreifen. Wenn Sie als *Guest* (Gast) angemeldet sind, müssen Sie das Experiment im Gastordner speichern.

1 Drücken Sie auf dem Startbildschirm des Touchscreens auf User Login (Benutzeranmeldung). Alternativ drücken Sie auf einem beliebigen Bildschirm des Touchscreens im unteren Bereich auf Current User (Aktueller Benutzer) und anschließend auf Open Login Page (Anmeldeseite öffnen).

Der Bildschirm für die Benutzeranmeldung wird geöffnet.

- 2 Wählen Sie in der Dropdown-Liste "User Name" (Benutzername) Ihren Benutzernamen aus. Geben Sie das Kennwort für das Konto ein.
- 3 Drücken Sie auf Login (Anmelden).

Sie werden in einer Meldung darüber informiert, dass Sie beim Gerät angemeldet wurden. Drücken Sie auf OK, um das Meldungsfenster zu schließen.

Um sich abzumelden, drücken Sie im unteren Bereich des Bildschirms auf Current User (Aktueller Benutzer) und anschließend auf Log Out (Abmelden).

# <span id="page-30-0"></span>Anpassen von Geräteeinstellungen

Über die Schaltflächen auf dem Touchscreen-Bildschirm "Settings" (Einstellungen) können Sie auf verschiedene Geräteeinstellungen zugreifen. Über jede Schaltfläche wird ein anderer Bildschirm der Touchscreen-Software geöffnet. Um weitere Informationen zu den jeweils verfügbaren Einstellungen zu erhalten, drücken Sie auf das Hilfesymbol, das sich auf jedem dieser Bildschirme befindet.

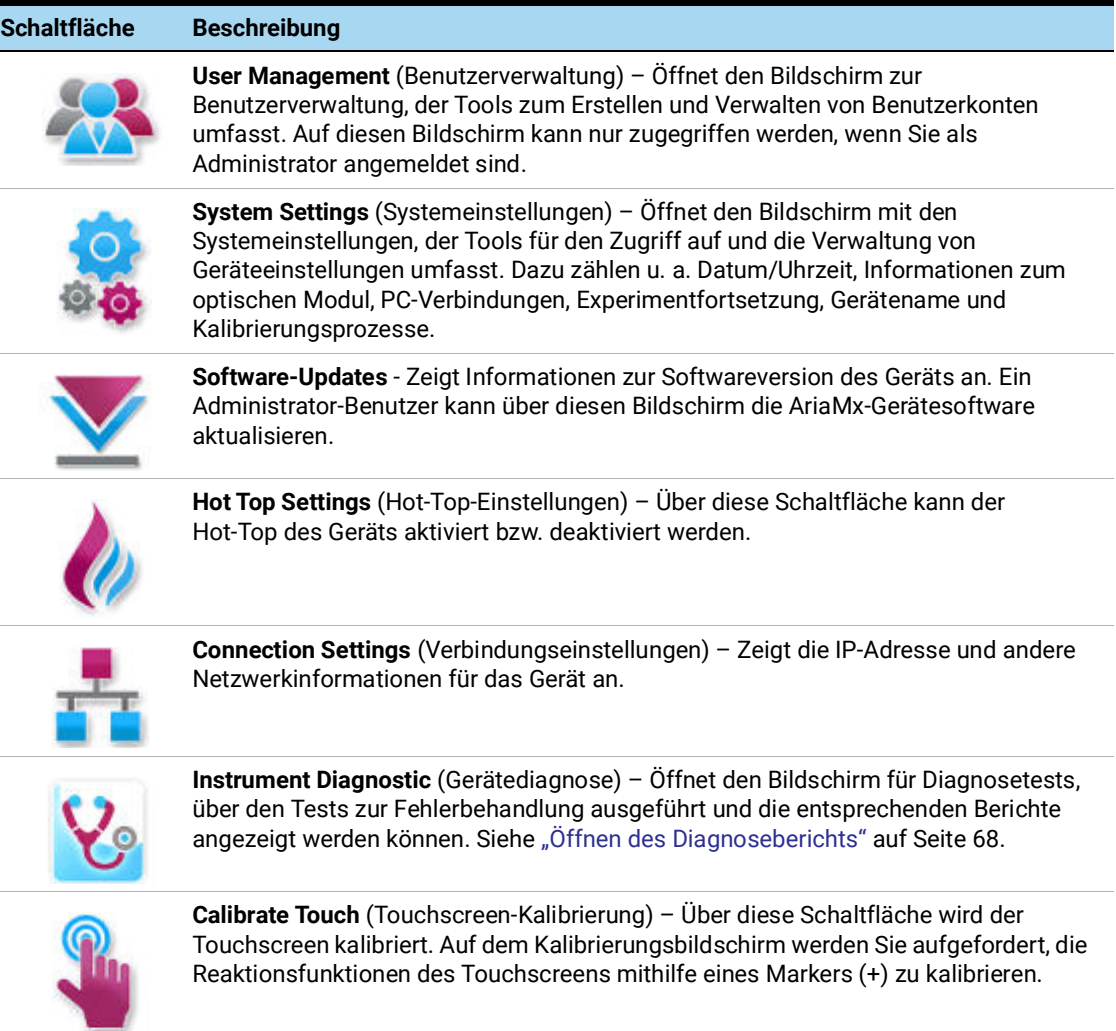

### Tabelle 8 Schaltflächen auf dem Bildschirm Settings (Einstellungen)

# 3 Installiation der Aria-Software

<span id="page-31-1"></span><span id="page-31-0"></span>[Mindestanforderungen für die Ausführung der Aria-Software](#page-32-0) 33 [Installieren der Aria-Standardsoftware](#page-33-0) 34 [Herunterladen der Aria-Software](#page-33-1) 34 [Installieren der Aria-Software](#page-33-2) 34 [Starten der Aria-Software](#page-40-0) 41 [Installieren der Aria ET-Software \(Electronic Tracking\)](#page-41-0) 42 [Herunterladen der Aria-Software und des Microsoft SQL Servers 2012](#page-41-1) 42 [Installieren von Microsoft SQL Server 2012](#page-42-0) 43 [Installieren der Aria ET-Software](#page-46-0) 47 [Konfigurieren und Starten des Microsoft Distributed Transaction Coordinator-Dienstes](#page-52-0)  [\(MSDTC\)](#page-52-0) 53 [Starten der Aria ET-Software](#page-54-0) 55 [Installieren von Microsoft .NET Framework 4.0](#page-56-0) 57 [Herunterladen von Microsoft .NET Framework 4.0](#page-56-1) 57 [Installieren von Microsoft .NET Framework 4.0](#page-56-2) 57

Dieses Kapitel enthält Installationsanweisungen für die Installation der Aria-Software auf Ihrem PC.

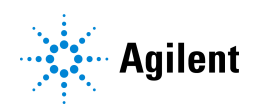

# <span id="page-32-0"></span>Mindestanforderungen für die Ausführung der Aria-Software

Prüfen Sie vor der Installation der Aria-Software die in [Tabelle](#page-32-1) 9 aufgeführten Mindestanforderungen für Ihren PC.

| Betriebssystem             | Windows 10 - das regionale Format muss auf Englisch (USA)<br>eingestellt sein                                                                                  |
|----------------------------|----------------------------------------------------------------------------------------------------|
| Unterstützte Architekturen | ×64 (64 Bit) wird unter Windows 10 unterstützt                                                                                                    |
| Programme*                 | Microsoft, NFT Framework 4.0<br>Microsoft SQL Server 2012 (nur für ET-Software erforderlich)<br>Laufzeitkomponenten von Microsoft Visual C++ 2010-Bibliotheken |
| Prozessor                  | 2 GHz Dual Core Prozessor                                                                                                    |
| Arbeitsspeicher (RAM)      | 2 GB (mehr wird empfohlen)                                                                                                    |
| Festplattenspeicher        | 40 GB                                                                                                    |
| Bildschirmauflösung        | $1024 \times 768$ (1280 $\times$ 1024 wird empfohlen)                                                                                                    |

<span id="page-32-1"></span>Tabelle 9 Mindestanforderungen für die Ausführung der Aria-Software

\* Installationsprogramme für Microsoft .NET Framework 4.0 und Microsoft SQL Server 2012 sind auf der AriaMx-Software-Download-Seite der Agilent-Webseite enthalten (siehe "Installieren [von Microsoft .NET Framework 4.0"](#page-56-0) auf Seite 57 und "Installieren von Microsoft SQL Server 2012" [auf Seite](#page-42-0) 43). Wenn Sie nicht über die erforderlichen Microsoft Visual C++ 2010-Komponenten verfügen, installiert das Aria-Installationsprogramm diese automatisch auf Ihrem PC, wenn Sie die Installation der Aria-Software starten.

# <span id="page-33-0"></span>Installieren der Aria-Standardsoftware

HINWEIS Die Anleitungen in diesem Kapitel beziehen sich auf die Installation der Aria-Standardsoftware. Wenn Sie die optionalen Funktionen zur Einhaltung von 21 CFR Teil 11 erworben haben (einschließlich Benutzerauthentifizierung, Datenspeicherung in der Datenbank und Prüfpfad-Unterstützung), befolgen Sie die unter ["Installieren der Aria ET-Software \(Electronic Tracking\)"](#page-41-0) auf Seite 42 beschriebenen Schritte.

Wenn Ihr Gerät direkt mit einem PC verbunden ist, installieren Sie die Software auf diesem PC. Wenn Ihr Gerät mit einem Netzwerk verbunden ist, installieren Sie die Software auf einem PC in diesem Netzwerk. Die Aria-Standardsoftware kann auf einer unbegrenzten Anzahl von PCs installiert werden.

Stellen Sie vor der Installation sicher, dass Ihr PC die Mindestanforderungen für das Ausführen der Aria-Software erfüllt. Die Mindestanforderungen finden Sie in Tabelle 9 [auf Seite](#page-32-1) 33.

### <span id="page-33-1"></span>Herunterladen der Aria-Software

So laden Sie das Installationsprogramm für die Aria-Software herunter:

- 1 Gehen Sie zu der AriaMx-Software-Download-Seite auf www.genomics.agilent.com/article.jsp?id=12100024.
- 2 Klicken Sie unter Aria-Software-Download auf den Link, um die aktuellste Version der Aria-Software herunterzuladen.

Die Software-Anforderungsseite öffnet sich in einer neuen Registerkarte oder einem Fenster Ihres Internet-Browsers.

3 Füllen Sie die Felder auf der Seite aus und klicken Sie auf Senden.

Die Seite wird aktualisiert, um einen Link zum Herunterladen der Firmware-Software und einen Link zum Herunterladen der Aria-Software bereitzustellen.

- 4 Klicken Sie auf den Link, um die Aria-Software herunterzuladen.
- 5 Speichern Sie das Installationsprogramm auf Ihrem Computer. Das Installationsprogramm heißt *Agilent Aria Software Setup X.X.exe* (wobei X.X die Softwareversion ist).

## <span id="page-33-2"></span>Installieren der Aria-Software

So installieren Sie die Aria-Software:

1 Doppelklicken Sie auf die Datei *Agilent Aria Software Setup X.X.exe* (X.X steht für die Softwareversion).

Der Aria Software-Installationsassistent wird gestartet. Nachdem die Datei extrahiert wurde, wird der Willkommensbildschirm des Assistenten geöffnet.

HINWEIS Wenn Sie in einer Fehlermeldung informiert werden, dass Microsoft .NET Framework 4.0 installiert werden muss, brechen Sie die Installation ab und installieren Sie zunächst Microsoft .NET Framework 4.0. Um die Installation von AriaMx abzubrechen, klicken Sie in der Fehlermeldung auf OK und dann im Installationsassistenten auf Finish (Beenden).

> Die erforderlichen Schritte zur Installation von Microsoft .NET Framework 4.0 sind unter ["Installieren von Microsoft .NET Framework 4.0"](#page-56-0) auf Seite 57 beschrieben.

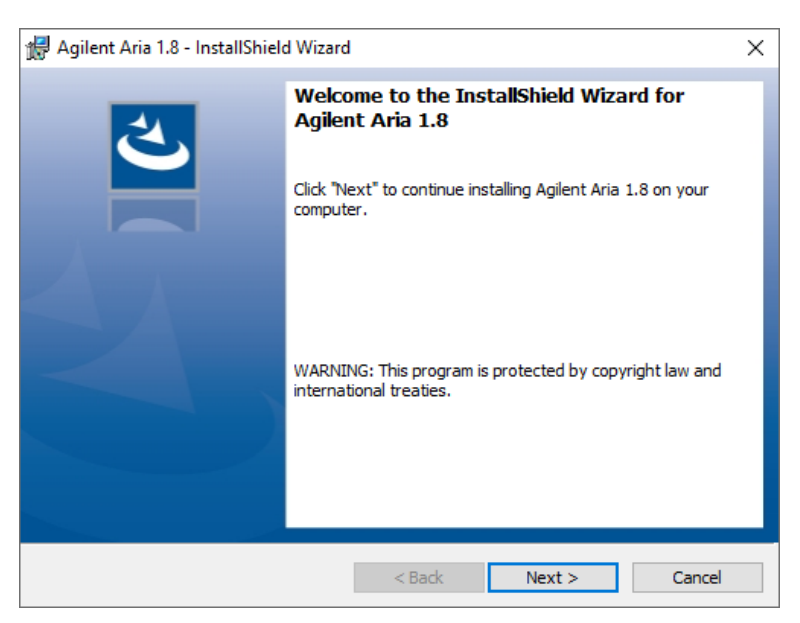

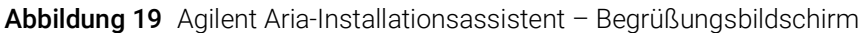

1 Klicken Sie auf Weiter, um mit der Installation fortzufahren. Das Fenster mit der Lizenzvereinbarung wird geöffnet.

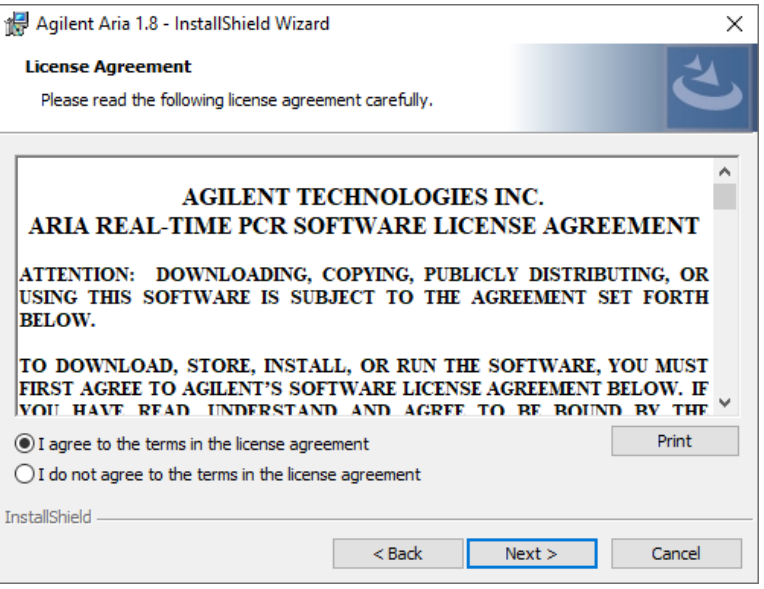

Abbildung 20 Agilent Aria Installationsassistent - Fenster "Lizenzvereinbarung"

2 Wenn Sie den Bestimmungen der Lizenzvereinbarung zustimmen, wählen Sie I agree to the terms in the license agreement (Ich akzeptiere die Bestimmungen der Lizenzvereinbarung) und klicken Sie anschließend auf Weiter (wenn Sie die Lizenzvereinbarung drucken möchten, klicken Sie erst auf Print (Drucken) und dann auf Weiter).

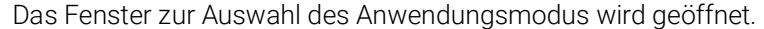

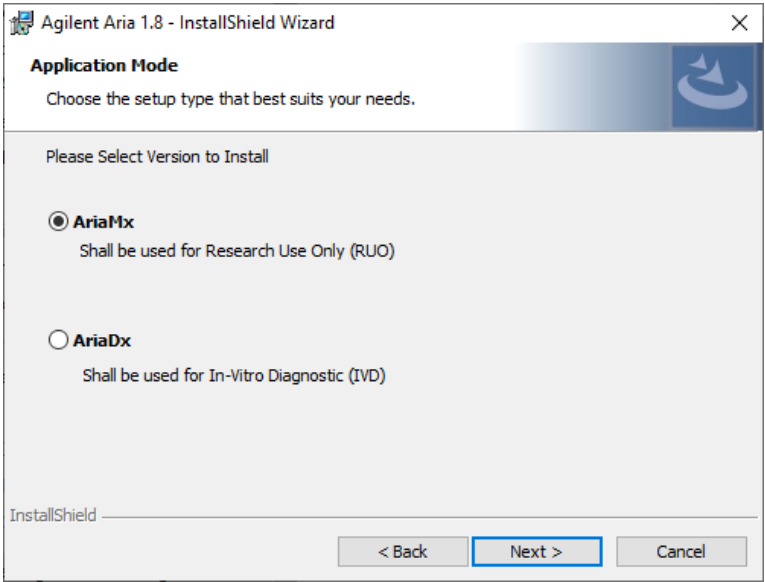

Abbildung 21 Agilent Aria Installationsassistent - Fenster "Anwendungsmodus"

3 Wählen Sie im Anwendungsmodus-Fenster "AriaMx" und klicken Sie dann auf Weiter. Das Fenster zur Auswahl des Setup-Typs wird geöffnet.
HINWEIS Der AriaMx-Modus der Software ist nur mit dem AriaMx-Gerät kompatibel. Der AriaDx-Modus der Software ist nur mit dem AriaDx-Gerät kompatibel.

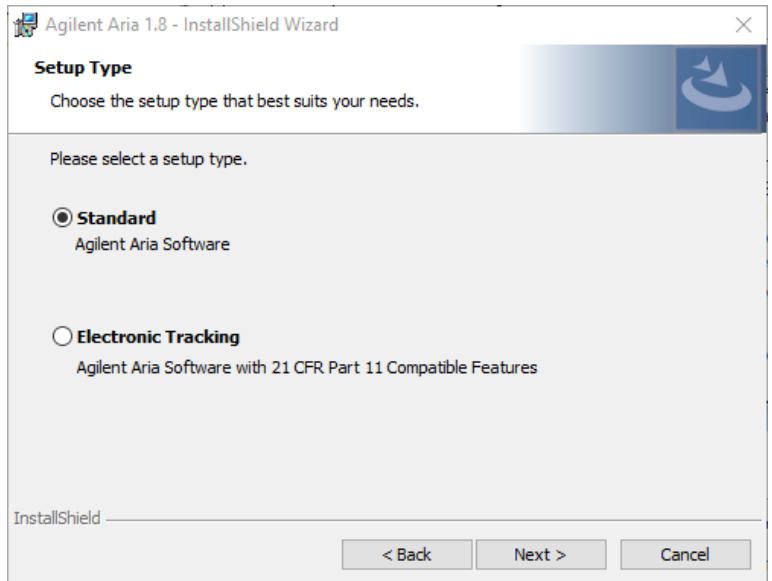

Abbildung 22 Agilent Aria Installationsassistent - Fenster "Setup-Typ"

- 4 Im Fenster zur Auswahl des Setup-Typs ist standardmäßig die Option Standard ausgewählt. Übernehmen Sie diese Standardeinstellung.
- 5 Wählen Sie die HRM-Funktionen der Software aus Die HRM-Funktionen ermöglichen vollständigen Zugriff auf die grafischen Anzeigen bei Experimenten mit HRM-Analyse (High Resolution Melt). Für die Aktivierung der HRM-Funktionen ist eine separate Lizenz erforderlich, die bei Agilent erworben werden kann.
	- Wenn Sie eine HRM-Lizenz erworben haben und die HRM-Funktionen in der Aria-Software aktivieren möchten, aktivieren Sie das Kontrollkästchen "Enabled HRM Features" (Aktivierte HRM-Funktionen) und klicken Sie auf Weiter. Das Fenster zur Software-Aktivierung wird geöffnet. Fahren Sie mit [Schritt](#page-37-0) 6 unten fort.
	- Wenn Sie die HRM-Funktionen in der Aria-Software nicht aktivierenmöchten, aktivieren Sie das Kontrollkästchen Enabled HRM Features(Aktivierte HRM-Funktionen) nicht. Klicken Sie auf Weiter. Das Fenster zur Auswahl des Zielordners wird geöffnet Fahren Sie mit [Schritt](#page-38-0) 8 fort.

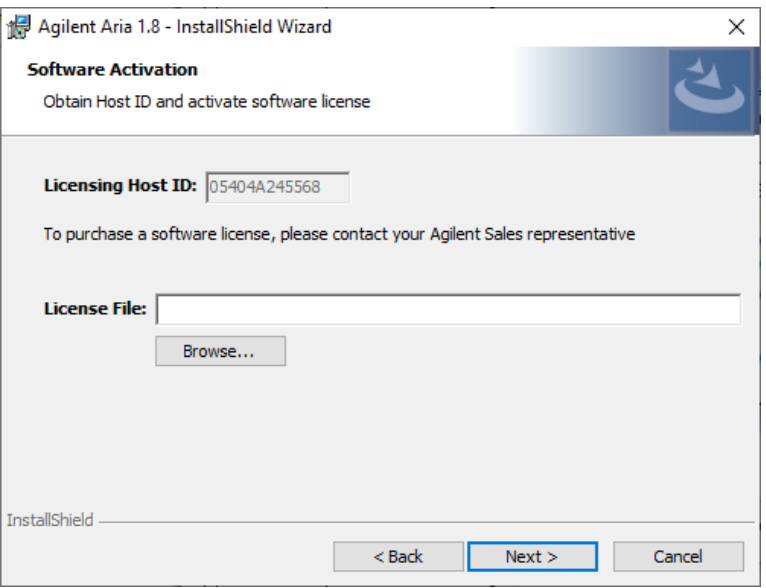

Abbildung 23 Agilent Aria Installationsassistent – Fenster zur Software-Aktivierung

<span id="page-37-0"></span>6 Im Fenster zur Softwareaktivierung wird die Host-ID für die Lizenzierung angezeigt. Befolgen Sie die Anweisungen, die Sie auf dem Softwareberechtigungszertifikat zur Verwendung dieser Host-ID für die Lizenzierung erhalten haben, um Ihre HRM-Lizenz einzulösen und die Datei auf Ihrem PC zu speichern. Klicken Sie anschließend im Fenster zur Softwareaktivierung auf Browse (Durchsuchen), um zum Ordner mit der HRM-Lizenzdatei zu wechseln. Wählen Sie die Datei aus und klicken Sie auf Open (Öffnen).

Das Dialogfeld wird geschlossen und Sie kehren erneut in das Fenster zur Softwareaktivierung zurück.

7 Klicken Sie auf Next (Weiter).

Das Fenster zur Auswahl des Zielordners wird geöffnet.

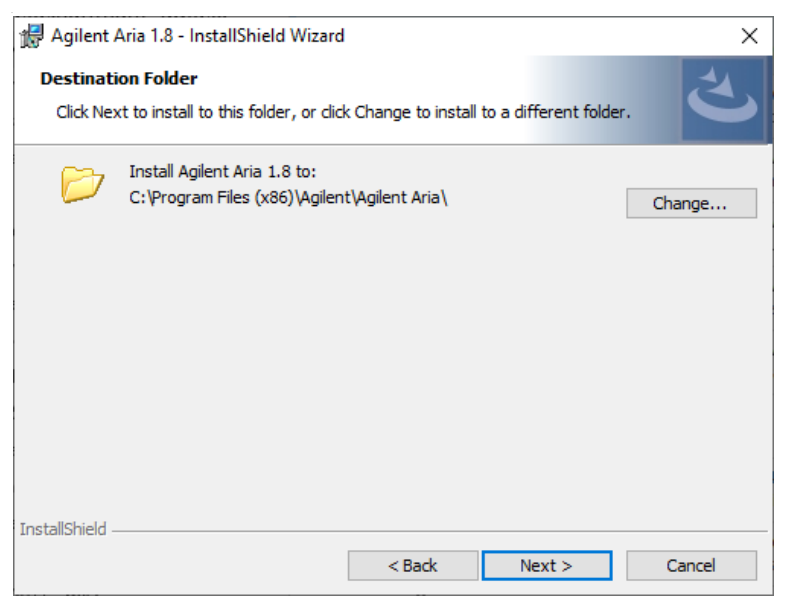

Abbildung 24 Agilent Aria Installationsassistent - Fenster "Zielordner"

- <span id="page-38-0"></span>8 Wählen Sie einen Ordner für die Softwaredateien aus. Der Standardordner lautet: C:\Programme (x86)\Agilent\Agilent Aria.
	- Wenn die Software im Standardordner installiert werden soll, klicken Sie auf Next (Weiter), um fortzufahren.
	- Wenn Sie einen anderen Ordner angeben möchten, klicken Sie im Fenster zur Angabe des Zielordners auf Change (Ändern). Wechseln Sie im angezeigten Dialogfeld zum gewünschten Ordner, wählen Sie den Ordner aus, und klicken Sie auf Open (Öffnen). Klicken Sie anschließend im Fenster zur Auswahl des Zielordners auf Next (Weiter), um fortzufahren.

Das Fenster "Ready to Install" (Installationsbereit) wird geöffnet.

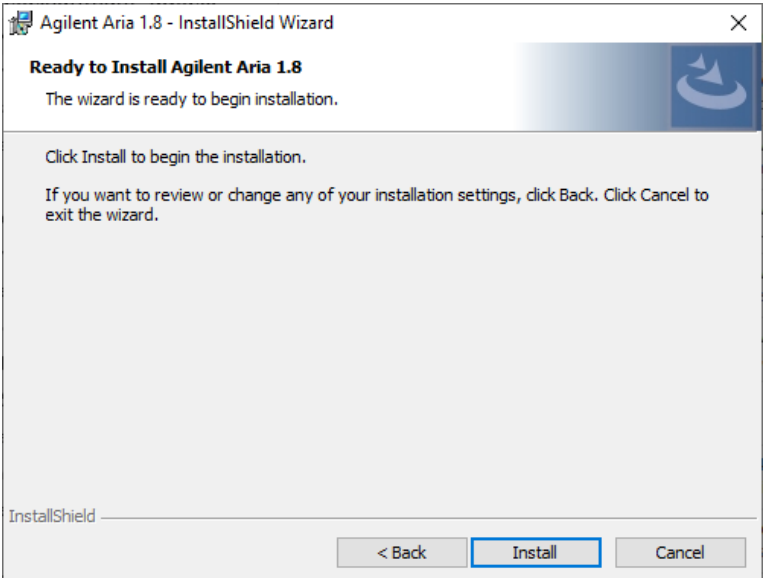

Abbildung 25 Agilent Aria Installationsassistent  $-$  Fenster "Ready to Install" (Installationsbereit)

9 Klicken Sie auf Install (Installieren).

Der Assistent installiert die Aria-Software in dem Ordner, der in [Schritt](#page-38-0) 8 festgelegt wurde. Wenn die Installation fertig gestellt ist, wird der Abschluss des InstallShield-Assistenten in einem neuen Fenster angezeigt.

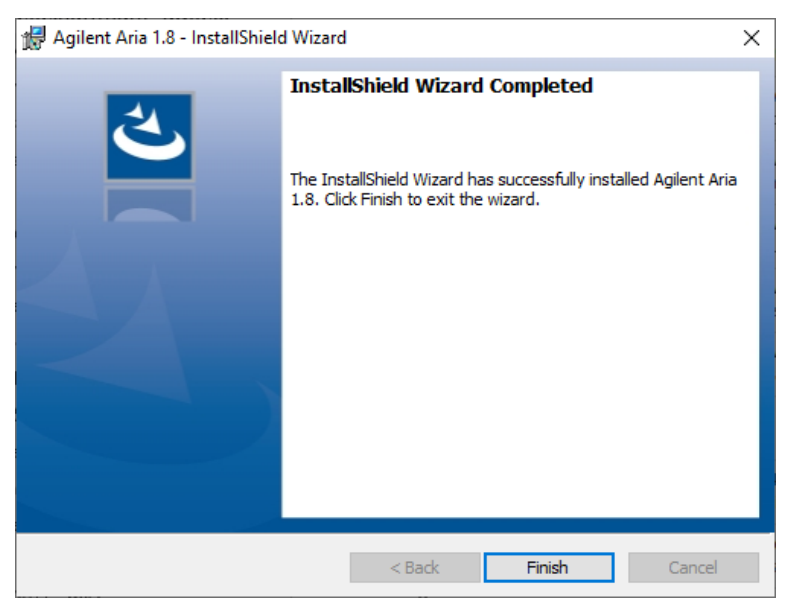

Abbildung 26 Agilent Aria Installationsassistent - Fenster "InstallShield Wizard Completed" (InstallShield-Assistent abgeschlossen)

10 Klicken Sie auf Finish (Beenden), um den Assistenten zu schließen.

### Starten der Aria-Software

Nachdem die Installation abgeschlossen wurde, kann die Software gestartet werden.

So starten Sie die Aria-Software:

• Klicken Sie im Startmenü auf Alle Programme > Agilent > Agilent AriaMx > Agilent AriaMx X.X (X.X steht für die Softwareversion).

Die Software wird mit dem Bildschirm für die ersten Schritte geöffnet.

HINWEIS Während der Installation werden in den folgenden Ordnern einige Beispielexperimente (\*.*amxd*) und -vorlagen (\*.*amxt*) gespeichert:

> C:\Users\Public\Public Documents\Agilent Aria\Sample Experiments C:\Users\Public\Public Documents\Agilent Aria\Experiment Templates

Diese Dateien können nun in der Aria-Software geöffnet werden.

## Installieren der Aria ET-Software (Electronic Tracking)

HINWEIS Die Anleitungen in diesem Kapitel gelten nur, wenn Sie die Aria ET-Software (Electronic Tracking) erworben haben. Diese Software umfasst optionale Funktionen, die mit den 21 CFR Part 11-Bestimmungen konform sind. Wenn Sie nicht die ET-Version der Software erworben haben, befolgen Sie die Installationsschritte unter ["Installieren der Aria-Standardsoftware"](#page-33-0) auf Seite 34.

Stellen Sie sicher, dass Ihr PC die Mindestanforderungen für das Ausführen der Aria-Software erfüllt. Die Mindestanforderungen finden Sie in Tabelle 9 [auf Seite](#page-32-0) 33.

Hinweis für MxPro-Benutzer Bei dem von Aria ET verwendeten Datenbanksystem (Microsoft SQL Server 2012) und dem von MxPro ET verwendeten Datenbanksystem (Microsoft Server Desktop Engine) liegen bekannte Kompatibilitätsprobleme vor. Daher müssen Nutzer von Aria ET SQL Server auf einem PC installieren, auf dem nicht bereits Microsoft Server Desktop Engine ausgeführt wird.

#### Herunterladen der Aria-Software und des Microsoft SQL Servers 2012

So laden Sie die Installationsprogramme für die Aria-Software und die Microsoft SQL Server 2012-Software herunter:

- 1 Gehen Sie zu der AriaMx-Software-Download-Seite auf www.genomics.agilent.com/article.jsp?id=12100024.
- 2 Klicken Sie unter "Aria PC Software requirements" (Aria PC-Softwareanforderungen) auf Server set up software for Electronic Tracking software update (Server-Einrichtungssoftware für Upgrade der elektronischen Nachverfolgungssoftware).
- 3 Speichern Sie das Installationsprogramm auf Ihrem Computer. Das Installationsprogramm heißt *Agilent.Aria.SQLServer2012Setup.exe*.
- 4 Klicken Sie unter Aria Software Download auf den Link, um die aktuellste Version der Aria-Software herunterzuladen.

Die Software-Anforderungsseite öffnet sich in einer neuen Registerkarte oder einem Fenster Ihres Internet-Browsers.

- 5 Füllen Sie die Felder auf der Seite aus und klicken Sie auf Senden. Die Seite wird aktualisiert, um einen Link zum Herunterladen der Firmware-Software und einen Link zum Herunterladen der Aria-Software bereitzustellen.
- 6 Klicken Sie auf den Link, um die Aria-Software herunterzuladen.
- 7 Speichern Sie das Installationsprogramm auf Ihrem Computer. Das Installationsprogramm heißt *Agilent Aria Software Setup X.X.exe* (wobei X.X die Softwareversion ist).

#### Installieren von Microsoft SQL Server 2012

Die Aria ET-Software nutzt SQL Server als Datenbanksystem. SQL Server muss vor der Installation der Aria ET-Software installiert werden.

HINWEIS Sie können SQL Server auf einem anderen PC als die Aria ET-Software installieren, sofern sich beide PCs in derselben Netzwerkdomäne befinden. Wichtig: Der Aria ET-PC und der SQL Server-PC müssen vor der Installation der Aria ET-Software zur selben Domäne hinzugefügt werden. Ihr Netzwerkadministrator kann Sie bei dieser Aufgabe unterstützen.

Installation von SQL Server:

8 Doppelklicken Sie auf die Datei *Agilent.AriaMx.SQLServer2012Setup.exe*. Der Installationsassistent für AriaMx SQL Server wird geöffnet.

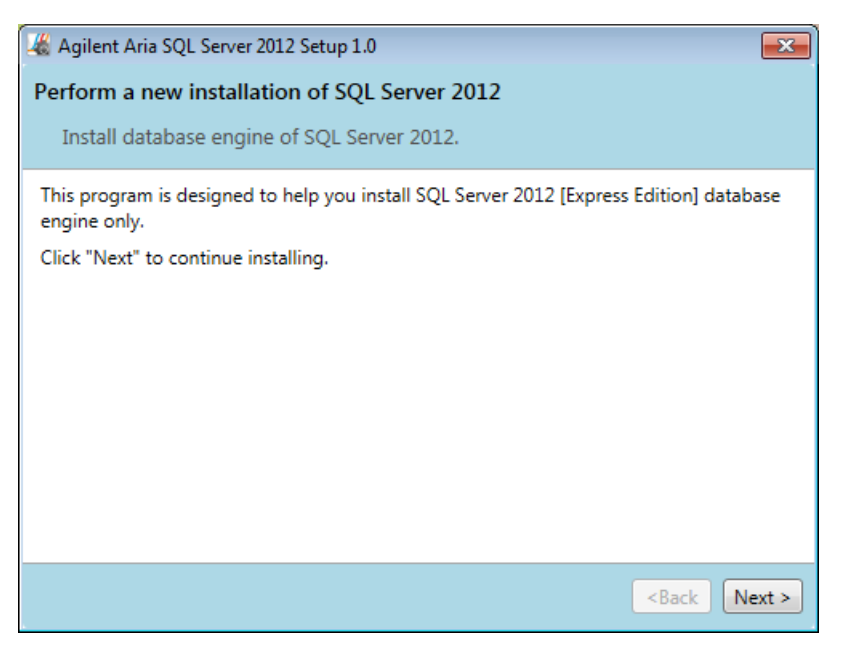

Abbildung 27 AriaMx Microsoft SQL Server 2012 - Installationsassistent

9 Klicken Sie auf Weiter, um fortzufahren. Das Fenster mit der Lizenzvereinbarung wird geöffnet

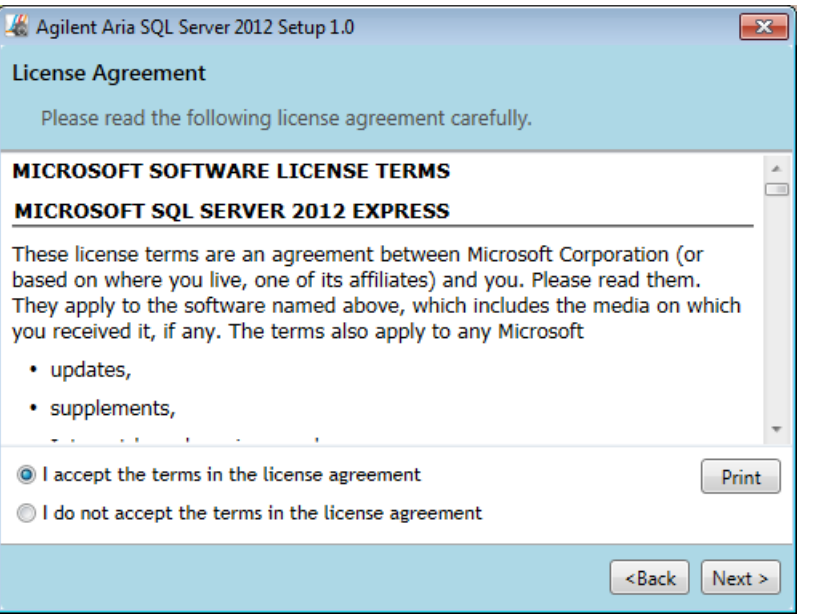

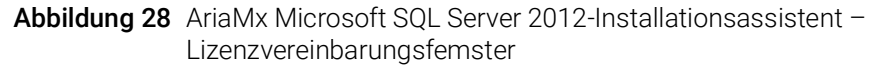

10 Wenn Sie den Bestimmungen der Lizenzvereinbarung zustimmen, wählen Sie I agree to the terms in the license agreement (Ich akzeptiere die Bestimmungen der Lizenzvereinbarung) und klicken Sie anschließend auf Weiter. (wenn Sie die Lizenzvereinbarung drucken möchten, klicken Sie erst auf Print (Drucken) und dann auf Weiter).

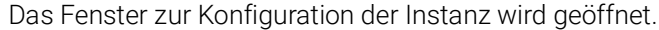

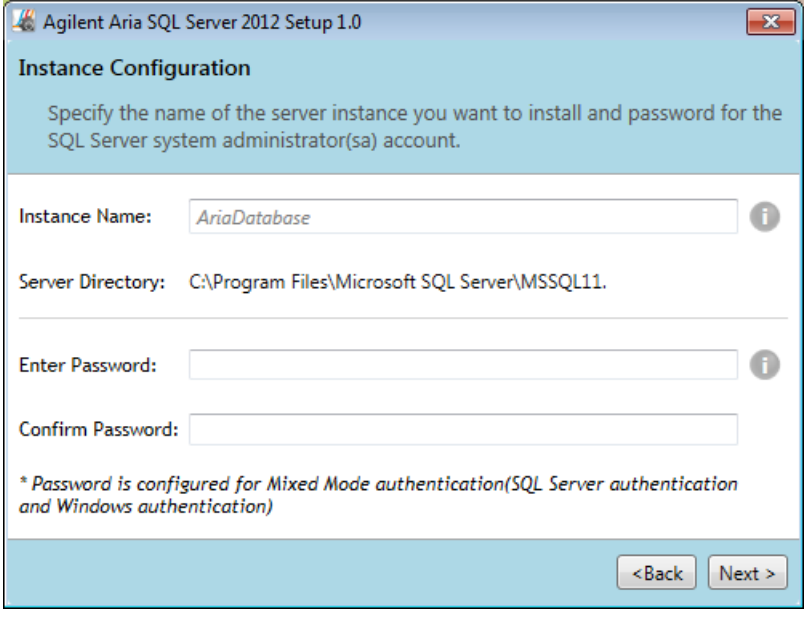

Abbildung 29 AriaMx Microsoft SQL Server 2012-Installationsassistent – Fenster für die Instanzkonfiguration

- <span id="page-44-0"></span>11 Geben Sie in diesem Fenster im Feld für den Instanznamen einen Namen für die Serverinstanz ein, die installiert werden soll. Bewegen Sie den Cursor über das Informationssymbol neben dem Feld, um Informationen zu zulässigen Instanznamen anzuzeigen.
- <span id="page-44-1"></span>12 Geben Sie im Feld zur Eingabe eines Kennworts ein Kennwort für die Serverinstanz ein. Bewegen Sie den Cursor über das Informationssymbol neben dem Feld, um Informationen zu zulässigen Kennwörtern anzuzeigen. Geben Sie das Kennwort im Feld zur Kennwortbestätigung erneut ein.
- 13 Klicken Sie im Fenster für die Instanzkonfiguration auf Next (Weiter).

Das Fenster "Ready to Install" (Installationsbereit) wird geöffnet.

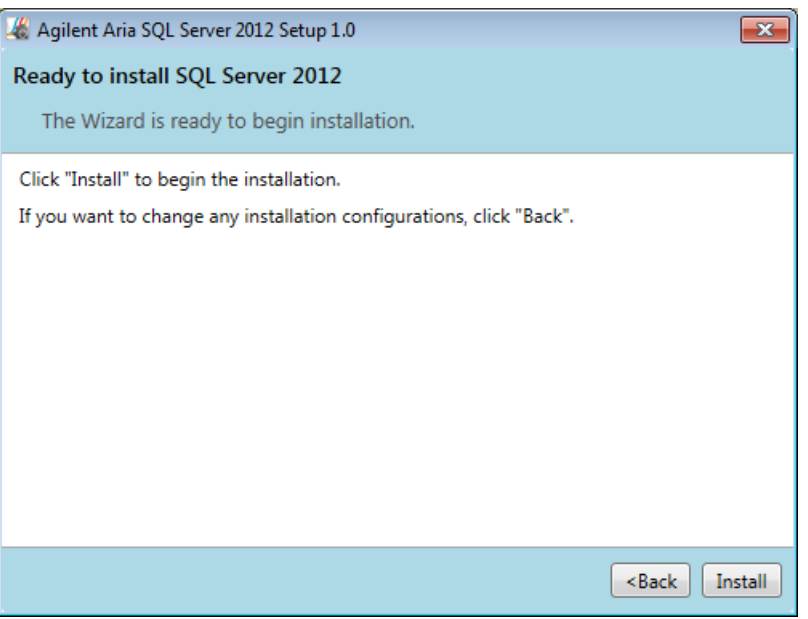

Abbildung 30 AriaMx Microsoft SQL Server 2012-Installationsassistent - Fenster "Ready to Install" (Installationsbereit)

14 Klicken Sie auf Install (Installieren).

Das Fenster zur Anzeige des Installationsfortschritts wird geöffnet und erst wieder geschlossen, wenn die Installation abgeschlossen ist.

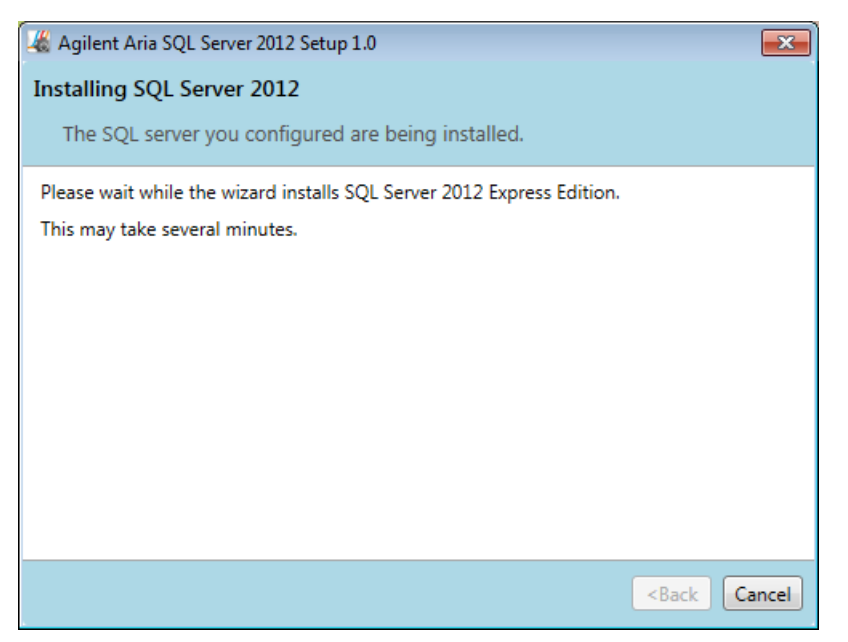

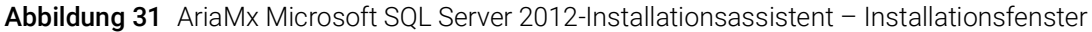

Wenn die Installation fertig gestellt ist, wird der Abschluss der SQL Server 2012-Installation in einem neuen Fenster angezeigt.

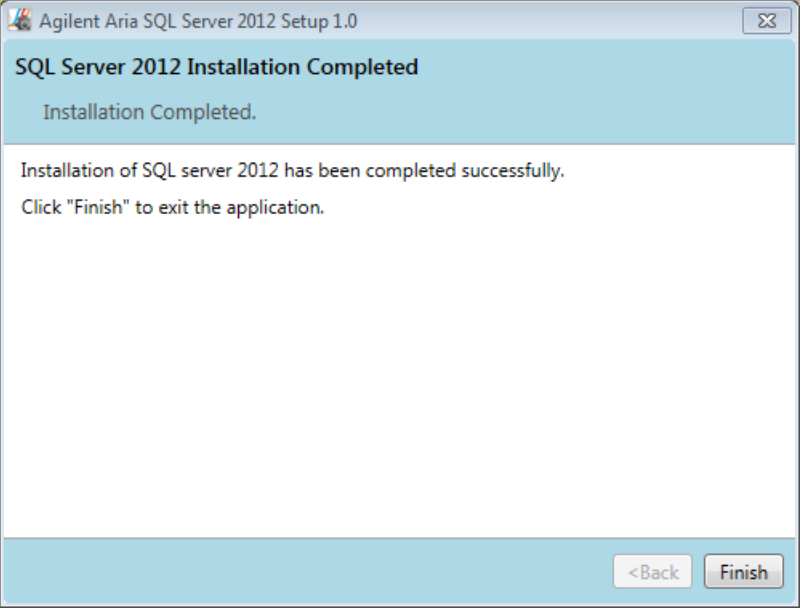

Abbildung 32 AriaMx Microsoft SQL Server 2012-Installationsassistent - Fenster "SQL 2012 SQL Server 2012 Installation Completed" (Installation von SQL 2012 SQL Server 2012 abgeschlossen)

15 Klicken Sie auf Finish (Beenden), um den Assistenten zu schließen.

### Installieren der Aria ET-Software

So installieren Sie die Aria ET-Software:

1 Doppelklicken Sie auf die Datei *Agilent Aria Software Setup X.X.exe* (X.X steht für die Softwareversion).

Der Aria Software-Installationsassistent wird gestartet. Nachdem die Datei extrahiert wurde, wird der Willkommensbildschirm des Assistenten geöffnet.

HINWEIS Wenn Sie in einer Fehlermeldung informiert werden, dass Microsoft .NET Framework 4.0 installiert werden muss, brechen Sie die Installation der Aria-Software ab und installieren Sie zunächst Microsoft .NET Framework 4.0. Siehe ["Installieren von Microsoft .NET Framework 4.0"](#page-56-0) auf Seite 57.

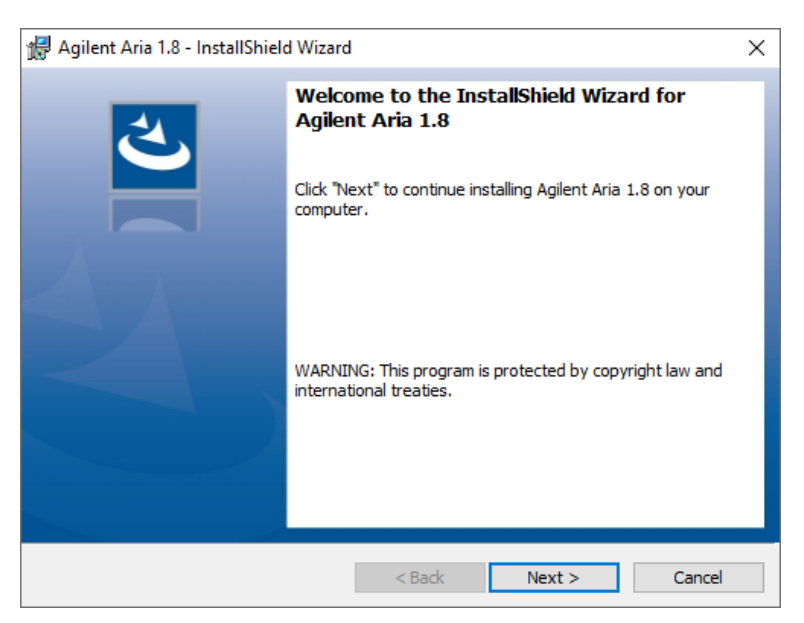

Abbildung 33 Agilent Aria-Installationsassistent – Willkommenbildschirm

1 Klicken Sie auf Weiter, um mit der Installation fortzufahren. Das Fenster mit der Lizenzvereinbarung wird geöffnet.

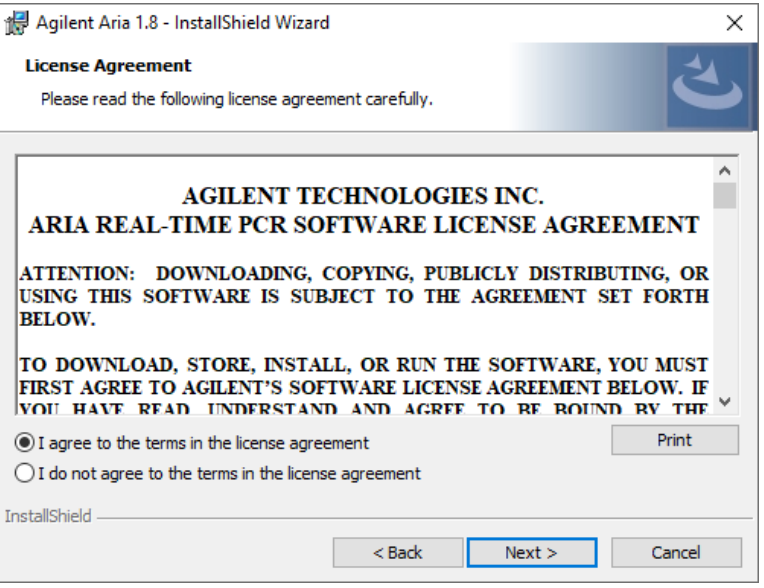

Abbildung 34 Agilent Aria Installationsassistent - Fenster "Lizenzvereinbarung"

2 Wenn Sie den Bestimmungen der Lizenzvereinbarung zustimmen, wählen Sie I agree to the terms in the license agreement (Ich akzeptiere die Bestimmungen der Lizenzvereinbarung) und klicken Sie anschließend auf Weiter (wenn Sie die Lizenzvereinbarung drucken möchten, klicken Sie erst auf Print (Drucken) und dann auf Weiter).

Das Fenster zur Auswahl des Anwendungsmodus wird geöffnet.

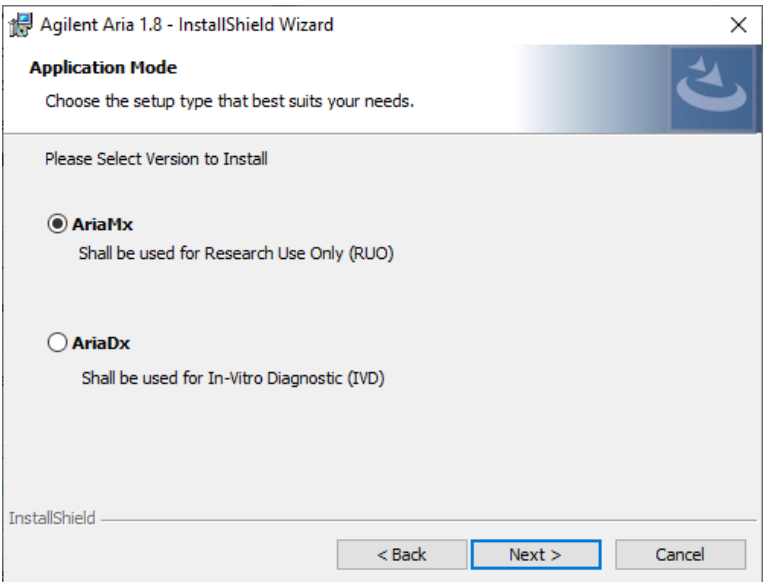

Abbildung 35 Agilent Aria Installationsassistent - Fenster "Anwendungsmodus"

3 Wählen Sie im Anwendungsmodus-Fenster "AriaMx" und klicken Sie dann auf Weiter. Das Fenster zur Auswahl des Setup-Typs wird geöffnet.

HINWEIS Der AriaMx-Modus der Software ist nur mit dem AriaMx-Gerät kompatibel. Der AriaDx-Modus der Software ist nur mit dem AriaDx-Gerät kompatibel.

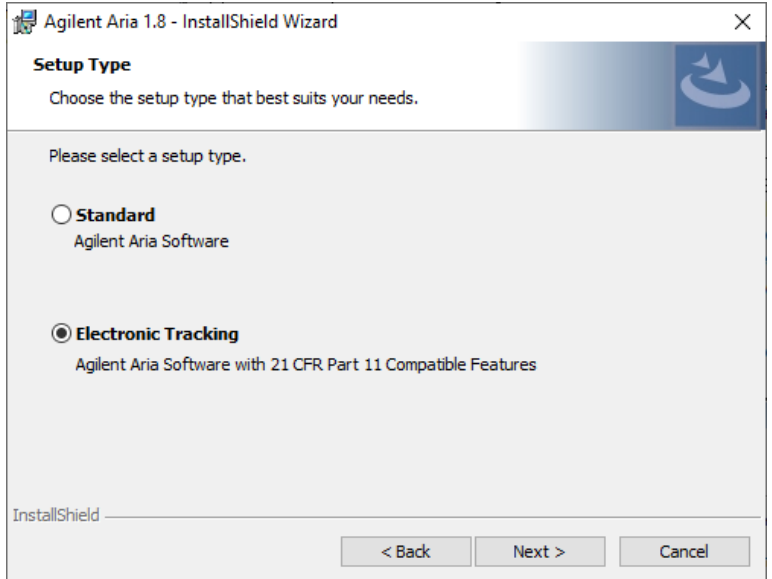

Abbildung 36 Agilent Aria Installationsassistent - Fenster "Setup-Typ"

- 4 Wählen Sie im Fenster zur Auswahl des Setup-Typs Electronic Tracking aus.
- 5 Wählen Sie die HRM-Funktionen der Software aus Die HRM-Funktionen ermöglichen vollständigen Zugriff auf die grafischen Anzeigen bei Experimenten mit HRM-Analyse (High Resolution Melt). Für die Aktivierung der HRM-Funktionen ist eine separate Lizenz erforderlich, die bei Agilent erworben werden kann.
	- Wenn Sie eine HRM-Lizenz erworben haben und die HRM-Funktionen inder Aria-Software aktivieren möchten, aktivieren Sie dasKontrollkästchen Enabled HRM Features (Aktivierte HRM-Funktionen).
	- Wenn Sie die HRM-Funktionen in der Aria-Software nicht aktivierenmöchten, aktivieren Sie das Kontrollkästchen Enabled HRM Features(Aktivierte HRM-Funktionen) nicht.
- 6 Klicken Sie auf Weiter.

Das Fenster zur Software-Aktivierung wird geöffnet.

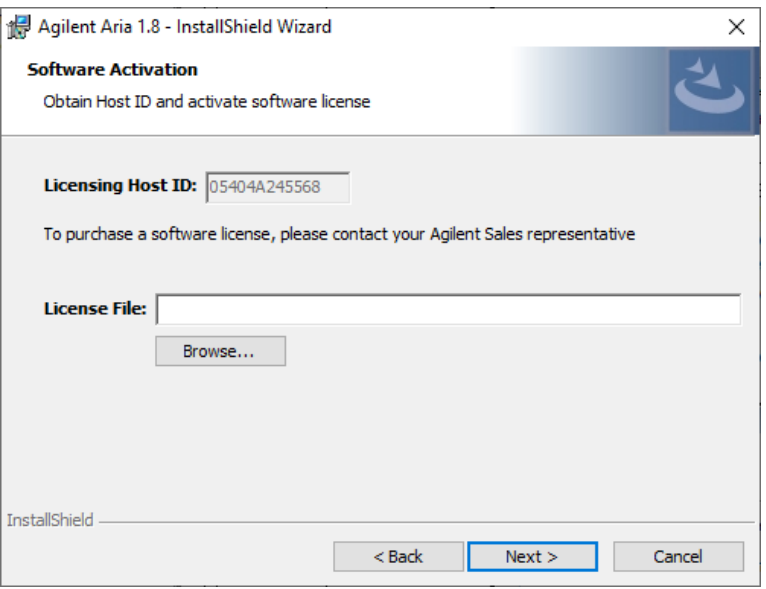

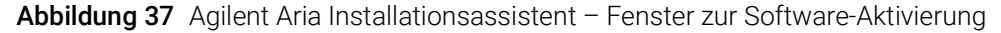

7 Im Fenster zur Softwareaktivierung wird die Host-ID für die Lizenzierung angezeigt. Befolgen Sie die Anweisungen, die Sie auf dem Softwareberechtigungszertifikat zur Verwendung dieser Host-ID für die Lizenzierung erhalten haben, um Ihre Softwarelizenz einzulösen und die Datei auf Ihrem PC zu speichern. Klicken Sie anschließend im Fenster zur Softwareaktivierung auf Browse (Durchsuchen), um zum Ordner mit der Lizenzdatei zu wechseln. Wählen Sie die Datei aus und klicken Sie auf Open (Öffnen).

Das Dialogfeld wird geschlossen und Sie kehren erneut in das Fenster zur Softwareaktivierung zurück.

8 Klicken Sie auf Next (Weiter).

Das Fenster des Datenbankservers wird geöffnet.

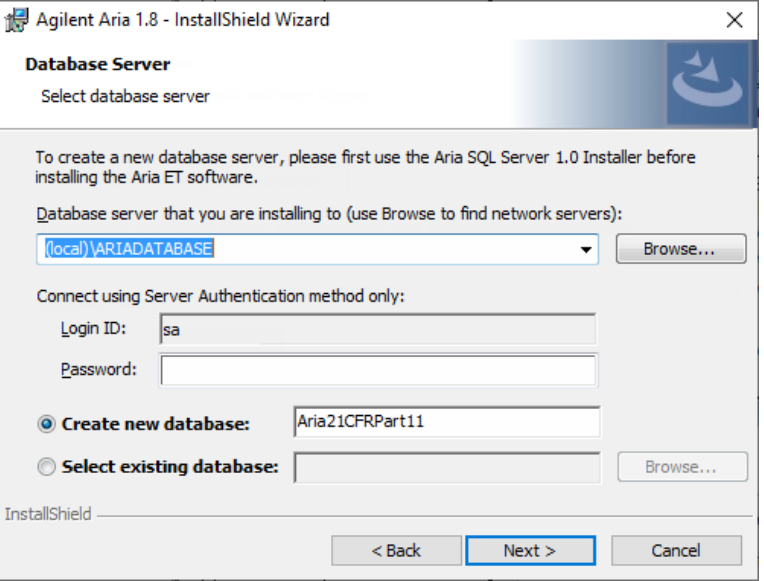

Abbildung 38 Agilent Aria Installationsassistent – Fenster des Datenbankservers

- 9 Wählen Sie in der Dropdown-Liste im oberen Bereich des Fensters zur Auswahl des Datenbankservers die Datenbankserverinstanz aus, die Sie bei der Installation von SQL Server eingerichtet haben (siehe **[Schritt](#page-44-0) 11** auf [Seite](#page-44-0) 45).
- 10 Geben Sie im Feld "Password" (Kennwort) das Kennwort für die Datenbankserverinstanz ein, das Sie bei der Installation von SQL Server festgelegt haben (siehe [Schritt](#page-44-1) 12 auf [Seite](#page-44-1) 45).
- <span id="page-50-1"></span>11 Wählen Sie eine Datenbank aus, die beim Anmelden bei der Aria ET-Software als primäre Datenbank verwendet werden soll.
	- Um eine neue Datenbank zu erstellen, wählen Sie Create new database (Neue Datenbank erstellen). Geben Sie einen Namen für die Datenbank ein oder verwenden Sie den Standard-Datenbanknamen.
	- Um eine vorhandene Datenbank auszuwählen, wählen Sie Select existing database (Vorhandene Datenbank auswählen). Klicken Sie auf Browse (Durchsuchen), um das Dialogfeld zur Auswahl der gewünschten Datenbank zu öffnen. Klicken Sie anschließend auf OK. Das Dialogfeld wird geschlossen.

Nachdem Sie eine Datenbank ausgewählt haben, klicken Sie im Fenster zur Auswahl des Datenbankservers auf **Next** (Weiter).

Das Fenster zur Auswahl des Zielordners wird geöffnet.

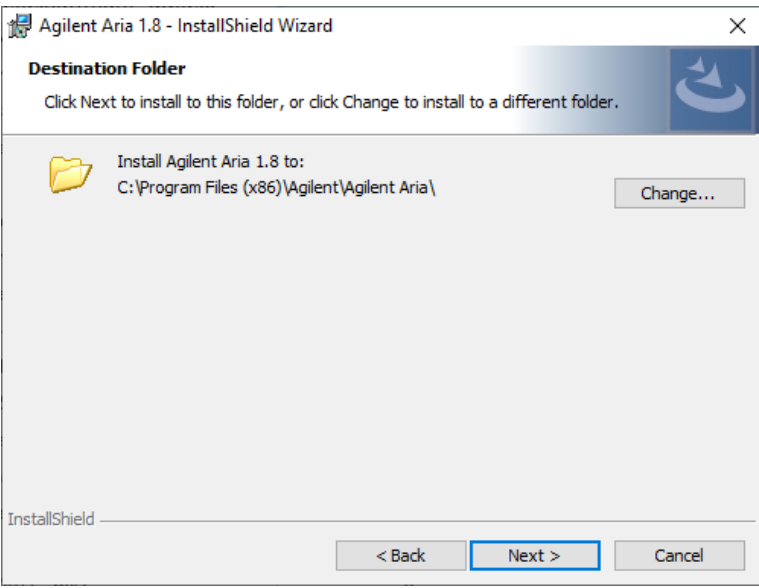

Abbildung 39 Agilent Aria Installationsassistent – Fenster "Zielordner"

<span id="page-50-0"></span>12 Wählen Sie einen Ordner für die Softwaredateien aus. Der Standardordner lautet: C:\Programme (x86)\Agilent\Agilent Aria.

- Wenn die Software im Standardordner installiert werden soll, klicken Sie auf Next (Weiter), um fortzufahren.
- Wenn Sie einen anderen Ordner angeben möchten, klicken Sie im Fenster zur Angabe des Zielordners auf Change (Ändern). Wechseln Sie im angezeigten Dialogfeld zum gewünschten Ordner, wählen Sie den Ordner aus, und klicken Sie auf Open (Öffnen). Klicken Sie anschließend im Fenster zur Auswahl des Zielordners auf Next (Weiter), um fortzufahren.

Das Fenster "Ready to Install" (Installationsbereit) wird geöffnet.

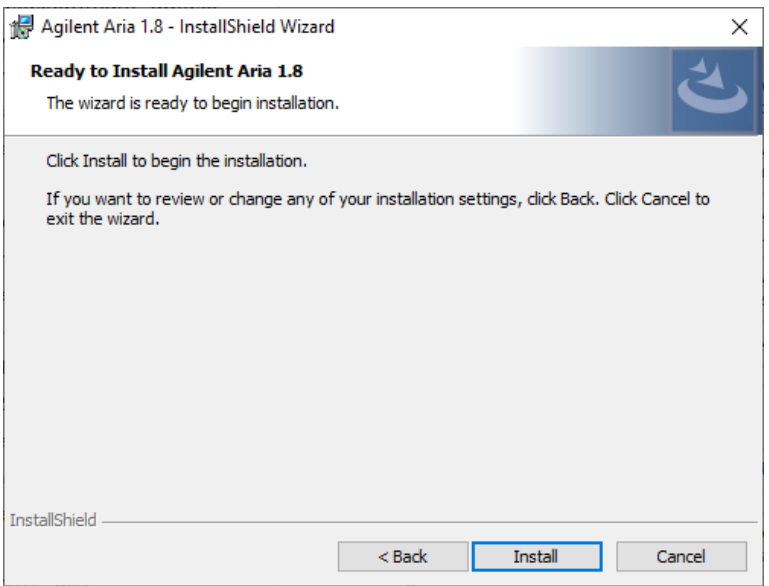

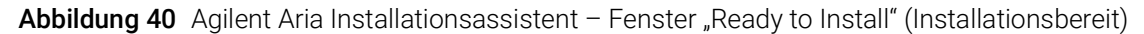

13 Klicken Sie auf Install (Installieren).

Der Assistent installiert die Aria-Software in dem Ordner, der in [Schritt](#page-50-0) 12 festgelegt wurde. Wenn die Installation fertig gestellt ist, wird der Abschluss des InstallShield-Assistenten in einem neuen Fenster angezeigt.

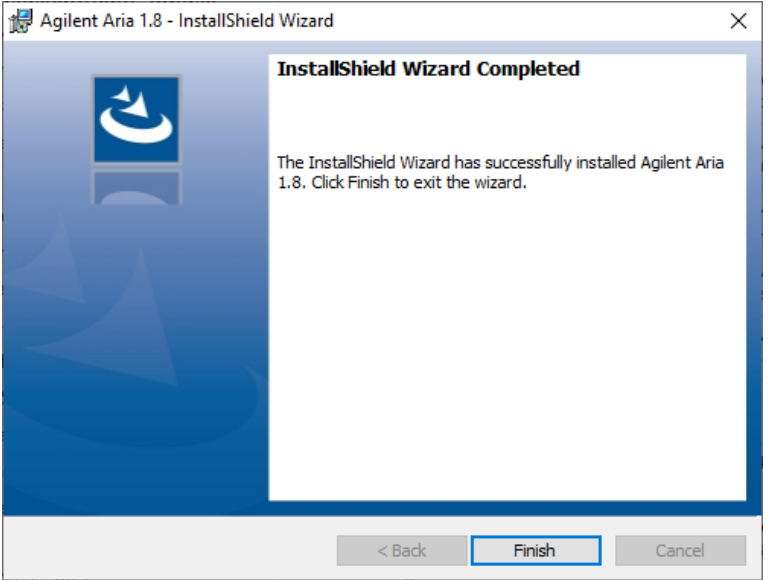

Abbildung 41 Agilent Aria Installationsassistent - Fenster "InstallShield Wizard Completed" (InstallShield-Assistent abgeschlossen)

14 Klicken Sie auf Finish (Beenden), um den Assistenten zu schließen.

## Konfigurieren und Starten des Microsoft Distributed Transaction Coordinator-Dienstes (MSDTC)

Um Experimente über die Aria ET-Software in einer Datenbank zu archivieren und aus dieser Datenbank wiederherzustellen, muss auf Ihrem PC der MSDTC-Dienst ausgeführt werden.

#### Starten des MSDTC-Diensts

So starten Sie den MSDTC-Dienst:

- 1 Öffnen Sie auf Ihrem PC die Systemsteuerung. Stellen Sie sicher, dass Sie die Systemsteuerung nach Kategorie anzeigen.
- 2 Klicken Sie auf System and Security (System und Sicherheit) und dann auf Administrative **Tools** (Verwaltung).

Der Verwaltungsordner wird im Windows-Explorer geöffnet.

3 Doppelklicken Sie auf Services (Dienste).

Das Fenster "Services" (Dienste) wird geöffnet.

4 Doppelklicken Sie im Fenster "Services" (Dienste) in der Spalte "Name" auf Distributed Transaction Coordinator.

Das Dialogfeld mit den Distributed Transaction Coordinator-Eigenschaften wird geöffnet.

5 Klicken Sie im Dialogfeld mit den Distributed Transaction Coordinator-Eigenschaften auf die Registerkarte "Log On" (Anmelden). Stellen Sie sicher, dass This account (Dieses Konto) ausgewählt ist und im zugehörigen Feld "Network Service" (Netzwerkdienst) eingetragen ist.

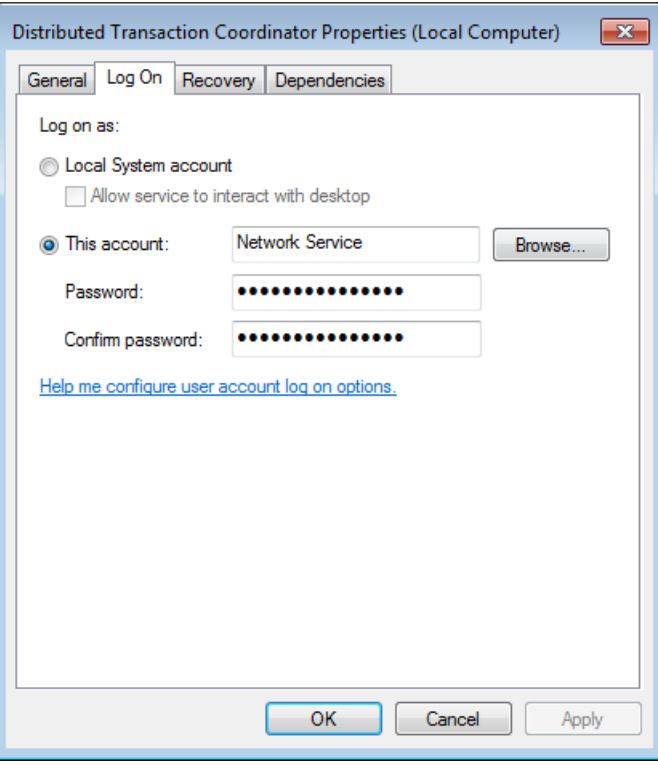

Abbildung 42 Registerkarte mit Eigenschaften des Distributed Transaction Coordinator – Registerkarte Anmelden

6 Legen Sie in den Distributed Transaction Coordinator-Eigenschaften auf der Registerkarte "General" (Allgemein) als **Startup type** (Starttyp) **Automatic** (Automatisch) fest und klicken Sie auf Start (Starten).

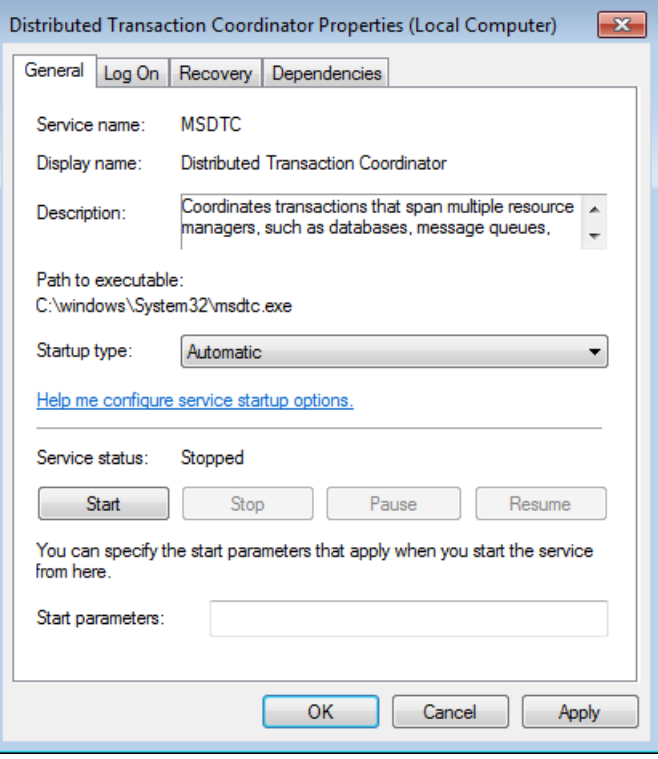

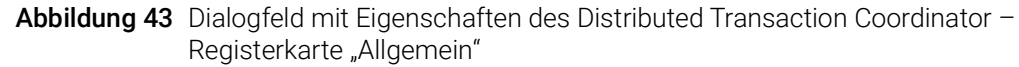

7 Klicken Sie auf OK, um das Dialogfeld mit den Distributed Transaction Coordinator-Eigenschaften zu schließen.

#### Konfigurieren des DTC-Netzwerkzugriffs (Distributed Transaction Coordinator)

- 1 Klicken Sie im Windows-Startmenü auf Run (Ausführen). Das Dialogfeld "Run" (Ausführen) wird geöffnet.
- 2 Geben Sie im Feld "Open" (Öffnen) dcomcnfg.exe ein und klicken Sie auf OK. Das Fenster mit den Komponentendiensten wird geöffnet.
- 3 Klappen Sie rechts in diesem Fenster die Option Component Services > Computers > My Computer > Distributed Transaction Coordinator (Komponentendienste -> Computer -> Arbeitsplatz -> Distributed Transaction Coordinator) aus.
- 4 Klicken Sie mit der rechten Maustaste auf Local DTC (Lokaler DTC). Wählen Sie im Kontextmenü die Option Properties (Eigenschaften) aus. Das Dialogfeld mit den Eigenschaften des lokalen DTC wird geöffnet.
- 5 Klicken Sie auf die Registerkarte "Security" (Sicherheit). Aktivieren Sie unter Security Settings (Sicherheitseinstellungen) die Option Network DTC Access (DTC-Netzwerkzugriff).
- 6 Aktivieren Sie unter Transaction Manager Communication (Kommunikation mit dem Transaktions-Manager) die Optionen Allow Inbound (Eingehende zulassen) und Allow

Outbound (Ausgehende zulassen) und wählen Sie No Authentication Required (Keine Authentifizierung erforderlich).

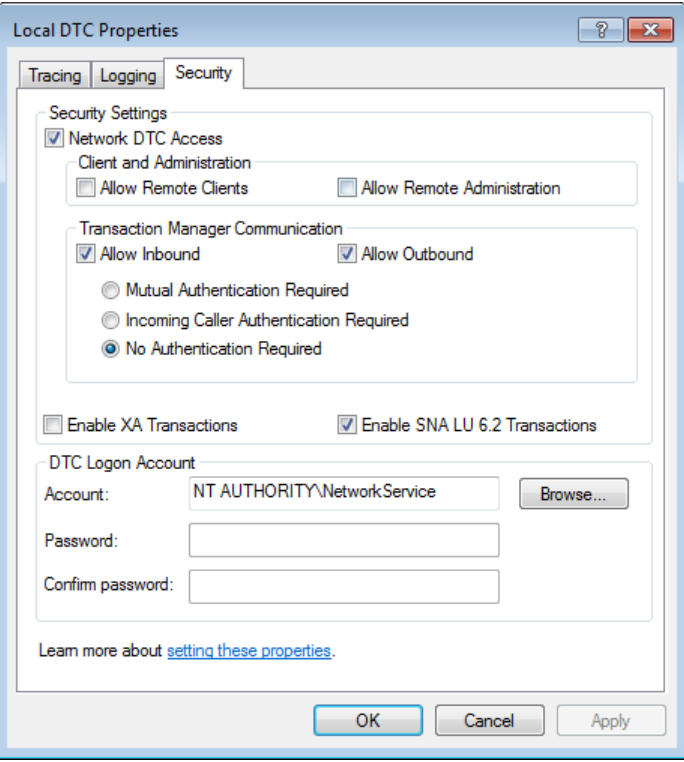

Abbildung 44 Dialogfeld Eigenschaften des lokalen DTC - Registerkarte "Security" (Sicherheit)

7 Klicken Sie auf OK.

Das Dialogfeld mit den Eigenschaften des lokalen DTC wird geschlossen und der MSDTC-Dienst wird gestartet bzw. neu gestartet.

8 Schließen Sie das Fenster mit den Komponentendiensten.

#### Starten der Aria ET-Software

Nachdem die Installation abgeschlossen wurde, kann die Software gestartet werden.

So starten Sie die Aria-Software:

1 Klicken Sie im Startmenü auf Alle Programme > Agilent > Agilent Aria > Agilent Aria X.X (X.X steht für die Softwareversion).

Im Anmeldefenster werden Sie zur Anmeldung bei der primären Datenbank aufgefordert, die Sie bei der Installation der Aria ET-Software festgelegt haben (siehe [Schritt](#page-50-1) 11 auf [Seite](#page-50-1) 51).

2 Melden Sie sich über das standardmäßige Administratorkonto an.

a Geben Sie im Feld für den Benutzernamen admin ein.

- **b** Geben Sie im Feld für das Kennwort **Password** ein.
- c Klicken Sie auf Login (Anmelden) oder drücken Sie die Eingabetaste.

Das Dialogfeld zum Ändern des Kennworts wird geöffnet.

- 3 Wählen Sie ein neues Kennwort für das Konto aus.
	- a Geben Sie im Feld "Old Password" (Altes Kennwort) Password ein.
	- **b** Geben Sie im Feld "New Password" (Neues Kennwort) ein neues Kennwort ein. Das Kennwort muss 6-15 Zeichen und mindestens eine Ziffer umfassen.
	- c Geben Sie das neue Kennwort im Feld "Confirm Password" (Kennwort bestätigen) erneut ein.
	- d Klicken Sie auf OK.

Das Dialogfeld wird geschlossen. Die Software wird mit dem Bildschirm für die ersten Schritte geöffnet.

HINWEIS Während der Installation werden in den folgenden Ordnern einige Beispielexperimente (\*.*amxd*) und -vorlagen (\*.*amxt*) gespeichert: C:\Users\Public\Public Documents\Agilent Aria\Sample Experiments C:\Users\Public\Public Documents\Agilent Aria\Experiment Templates

Diese Dateien können nun in der Aria-Software geöffnet werden.

## <span id="page-56-0"></span>Installieren von Microsoft .NET Framework 4.0

Um die Aria-Software installieren zu können, muss auf Ihrem PC Microsoft .NET Framework 4.0 oder höher installiert sein. Wenn Sie versucht haben, die Aria-Software zu installieren, und in einer Fehlermeldung informiert wurden, dass Microsoft .NET Framework 4.0 erforderlich ist, führen Sie die Schritte in diesem Abschnitt aus, um diese Komponente zu installieren.

### Herunterladen von Microsoft .NET Framework 4.0

So laden Sie das Installationsprogramm für die Aria-Software herunter:

- 1 Gehen Sie zu der AriaMx-Software-Download-Seite auf www.genomics.agilent.com/article.jsp?id=12100024.
- 2 Klicken Sie unter "Aria PC Software requirements" (Aria PC-Softwareanforderungen) auf Microsoft .NET Framework 4.0 Installer.
- 3 Speichern Sie das Installationsprogramm auf Ihrem Computer. Das Installationsprogramm heißt *dotnetfx40\_full\_x86\_x64.exe*.

#### Installieren von Microsoft .NET Framework 4.0

4 Klicken Sie doppelt auf die Datei *dotnetfx40\_full\_x86\_x64.exe*. Das Setup-Fenster für Microsoft .NET Framework 4 wird mit der Softwarelizenz angezeigt.

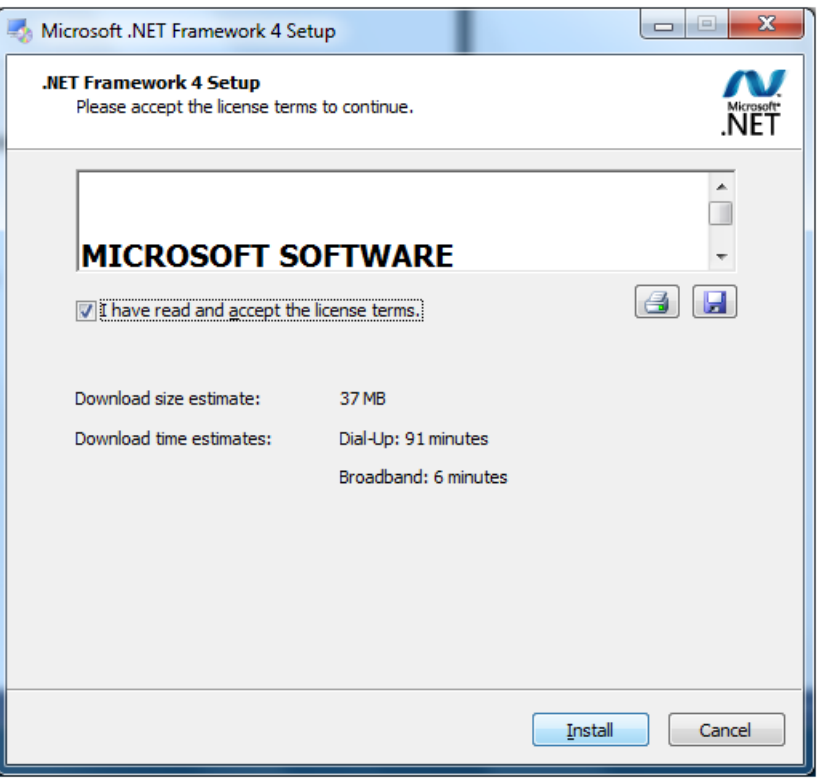

Abbildung 45 Fenster Microsoft .NET Framework 4 Setup – Lizenz

5 Wenn Sie den Bestimmungen der Lizenzvereinbarung zustimmen, wählen Sie I have read and accept the license terms (Ich habe die Lizenzbedingungen gelesen und stimme ihnen zu) und klicken Sie anschließend auf Install (Installieren) (wenn Sie die Lizenzvereinbarung drucken oder eine Kopie davon speichern möchten, klicken Sie auf das Symbol Drucken oder Speichern, bevor Sie auf "Install" (Installieren) klicken).

Microsoft .NET Framework 4.0 wird installiert. Das Microsoft .NET FrameWork 4-Setup-Fenster bleibt während der Installation geöffnet und zeigt den Fortschritt der Installationsaufgaben an. Nach Abschluss der Installation wird ein entsprechendes Fenster angezeigt

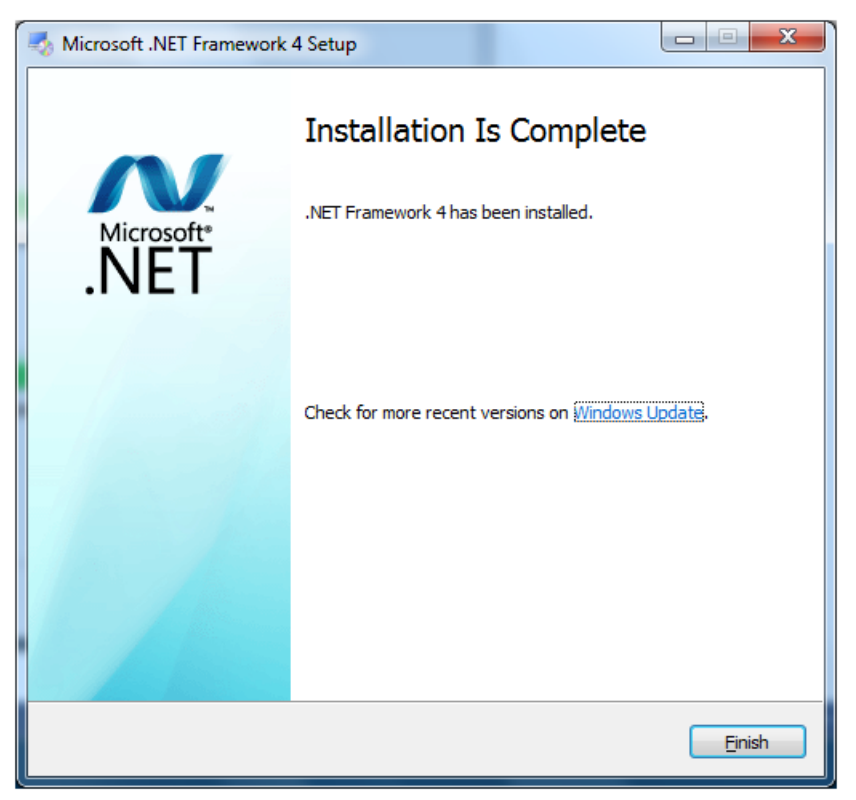

Abbildung 46 Fenster Microsoft .NET Framework 4 Setup - Installation Is Complete (Installation abgeschlossen)

6 Klicken Sie auf Finish (Beenden), um das Microsoft .NET Framework 4-Setup-Fenster zu schließen.

Sie können die Aria Software nun installieren. Siehe "Installieren der [Aria-Standardsoftware"](#page-33-0) auf Seite 34.

AriaMx Real Time PCR-System Setup- und Benutzerhandbuch

# 4 Durchführen von Experimenten

[Überprüfen der Leistung des AriaMx Real Time PCR-System](#page-60-0) 61 [Vorbereiten und Einsetzen von PCR-Proben](#page-61-0) 62 [Vorbereiten von Proben](#page-61-1) 62 [Einsetzen von Proben](#page-61-2) 62 [Einrichten und Durchführen von Experimenten](#page-62-0) 63 [Einrichten und Durchführen von Experimenten über den Touchscreen](#page-62-1) 63 [Einrichten und Durchführen von Experimenten über die PC-Software](#page-63-0) 64 [Verwalten gespeicherter Experimente](#page-64-0) 65 [Suchen nach gespeicherten Experimentdateien](#page-64-1) 65 [Erstellen von Unterordnern](#page-64-2) 65 [Kopieren und Einfügen von Experimenten](#page-65-0) 66 [Übertragen von Experimenten auf einen USB-Stick](#page-65-1) 66

Dieses Kapitel enthält Anweisungen zur Vorbereitung und Durchführung von Experimenten und zur Verwaltung von Experimentdateien auf dem Gerät.

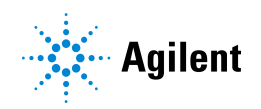

## <span id="page-60-1"></span><span id="page-60-0"></span>Überprüfen der Leistung des AriaMx Real Time PCR-System

Bevor Sie Ihren ersten Assay mit dem AriaMx Real Time PCR-System durchführen, empfiehlt Agilent die Durchführung einer Systemprüfung, um die Leistung des Instruments sowie aller Farbstoffe zu prüfen, die Sie in Ihren Assays verwenden möchten.

Um diese Systemprüfung durchzuführen, führen Sie ein Experiment mit einer 96-Well-PCR-Platte (oder einer Reihe von PCR-Röhrchen) durch, das positive Kontrollreaktionen in einer Spalte und negative Kontrollreaktionen in einer weiteren Spalte für alle Reihen der Platte enthält, die in Ihren Assays enthalten sind. Verwenden Sie die gleichen Reagenzien und Farbstoffe, die in Ihren Assays verwendet werden sollen.

Agilent empfiehlt die Durchführung dieser Prüfung vor der Durchführung Ihres ersten Assays sowie nach jedem Eingriff auf dem AriaMx-Instrument (z. B. vorbeugende Wartungsvorgänge, Motorkalibrierung sowie Installation, Austausch oder Neuausrichtung eines optischen Moduls).

## <span id="page-61-0"></span>Vorbereiten und Einsetzen von PCR-Proben

#### <span id="page-61-1"></span>Vorbereiten von Proben

Um optimale Ergebnisse zu erzielen, befolgen Sie beim Vorbereiten der PCR-Reaktionen die folgenden Anweisungen.

- Verwenden Sie ausschließlich temperaturbeständige PCR-Röhrchen und -Platten. Eine Liste der empfohlenen Röhrchen und Platten finden Sie unter ["Empfohlene Kunststoffwaren"](#page-8-0) auf [Seite](#page-8-0) 9.
- Verschließen Sie die Röhrchen mit Kappen, bevor Sie sie in den Thermoblock einsetzen.
- Zentrifugieren Sie die Reaktionsgefäße kurz vordem Einsetzen in den Thermoblock in einer Zentrifuge.

#### <span id="page-61-2"></span>Einsetzen von Proben

Das Gerät kann mit einzelnen PCR-Röhrchen bzw. -Röhrchenstreifen oder mit einer 96-Well-PCR-Platte verwendet werden.

- 1 Öffnen Sie die Klappe des Geräts, die die Thermoblock-Baugruppe abdeckt, indem Sie am Griff auf der Oberseite des Geräts ziehen. Öffnen Sie die Klappe vollständig.
- 2 Öffnen Sie den Heizdeckel, indem Sie den Deckelgriff nach vorne ziehen und den Deckel nach oben anheben.
- 3 Setzen Sie die Platte oder Röhrchen auf den Block und stellen Sie sicher, dass sie ordnungsgemäß positioniert sind.
- 4 Schließen Sie den Heizdeckel so, dass er einrastet.
- 5 Schließen Sie die Geräteklappe so, dass sie einrastet.

WARNUNG Verbrennungsgefahr: Der Thermoblock, die Probenröhrchen und die Platten können Temperaturen von bis zu 100 °C erreichen. Fassen Sie diese Komponenten erst an, wenn ihre Temperatur 30 °C oder weniger beträgt.

## <span id="page-62-0"></span>Einrichten und Durchführen von Experimenten

Sie können das Plattenprofil und das thermische Profil für ein Experiment entweder über die Touchscreen-Software des Geräts oder über die Aria-Software auf Ihrem PC einrichten. Nachfolgend sind die grundlegenden Schritte zum Einrichten und Starten eines Experiments beschrieben. Ausführlichere Informationen zum Einrichten und Durchführen von Experimenten finden Sie im Hilfesystem der AriaMx-PC-Software.

#### <span id="page-62-1"></span>Einrichten und Durchführen von Experimenten über den Touchscreen

1 (Optional) Melden Sie sich am Gerät an. Siehe "Schritt 3. Anmelden mit dem eigenen [Benutzerkonto"](#page-28-0) auf Seite 29.

Indem Sie sich über Ihr Konto anmelden, können Sie das Experiment in Ihrem Benutzerordner speichern. Wenn Sie als *Guest* (Gast) angemeldet sind, müssen Sie das Experiment im Gastordner speichern.

- 2 Drücken Sie auf dem Startbildschirm auf New Experiment (Neues Experiment). Der Bildschirm mit den Experimenttypen wird geöffnet.
- 3 Erstellen Sie das Experiment über eine der folgenden Vorgehensweisen.
	- Drücken Sie auf den gewünschten Experimenttyp. Der Bildschirm zum Einrichten der Platte wird geöffnet.
	- Drücken Sie auf Open Template (Vorlage öffnen). Der Vorlagenbildschirm wird geöffnet. Drücken Sie zur Auswahl auf eine Vorlagendatei und dann auf Open (Öffnen). Der Bildschirm zum Einrichten der Platte wird geöffnet.
- 4 Richten Sie auf diesem Bildschirm die Wells der Platte ein. Wenn Sie Hilfe benötigen, drücken Sie im Bildschirm zum Einrichten der Platte auf das Hilfesymbol.
- 5 Drücken Sie auf die Registerkarte "Thermal Profile" (Thermisches Profil). Der Bildschirm zum Einrichten des thermischen Profils wird geöffnet.
- 6 Richten Sie das thermische Profil für das Experiment ein. Wenn Sie Hilfe benötigen, drücken Sie im Bildschirm mit dem thermischen Profil auf das Hilfesymbol.
- 7 Platzieren Sie die Proben auf dem Thermoblock (siehe ["Einsetzen von Proben"](#page-61-2) auf Seite 62) und drücken Sie auf dem Bildschirm mit dem thermischen Profil auf Run Experiment (Experiment ausführen).

Sie werden in einer Meldung gefragt, ob das Experiment gespeichert werden soll. Klicken Sie auf OK, um den Bildschirm zum Speichern des Experiments zu öffnen.

8 Wählen Sie einen Ordner für die Experimentdatei aus und drücken Sie auf Save (Speichern). Die Rohdatenanzeige wird geöffnet, in der Sie den Fortschritt des Experiments überwachen können.

## <span id="page-63-0"></span>Einrichten und Durchführen von Experimenten über die PC-Software

- 1 Erstellen Sie das Experiment auf dem Bildschirm für die ersten Schritte über eine der folgenden Vorgehensweisen.
	- Klicken Sie auf Experiment Types (Experimenttypen). Die verfügbaren Experimenttypen werden angezeigt. Klicken Sie zur Auswahl auf den gewünschten Experimenttyp. Geben Sie einen Namen für das Experiment ein und klicken Sie auf Create (Erstellen). Der Bildschirm zum Einrichten der Platte wird geöffnet.
	- Klicken Sie auf My Templates (Meine Vorlagen). Die Vorlagen im Standardvorlagenordner werden angezeigt. Klicken Sie zur Auswahl auf die gewünschte Vorlage. Geben Sie einen Namen für das Experiment ein und klicken Sie auf Create (Erstellen). Der Bildschirm zum Einrichten der Platte wird geöffnet.
	- Klicken Sie auf From LIMS file (Von LIMS-Datei). Am Bildschirm erscheint ein Assistent zum Importieren einer LIMS-Datendatei. Verwenden Sie den Assistenten, um eine gespeicherte LIMS-Datendatei zu importieren und das neue Laborexperiment zu beschreiben. Sobald Sie den Assistenten abgeschlossen haben, öffnet sich der Bildschirm "Plate Setup" (Platteneinrichtung).
- 2 Richten Sie auf diesem Bildschirm die Wells der Platte ein. Einzelheiten zur Einrichtung der Platte finden Sie in der Softwarehilfe.
- 3 Klicken Sie auf dem Bildschirm links im Experimentbereich auf Thermal Profile (Thermisches Profil).

Der Bildschirm zum Einrichten des thermischen Profils wird geöffnet.

- 4 Richten Sie das thermische Profil für das Experiment ein. Einzelheiten zur Einrichtung des thermischen Profils finden Sie in der Softwarehilfe.
- 5 Klicken Sie auf Run (Ausführen).

Der Geräte-Explorer wird geöffnet.

- 6 Finden Sie im Dialogfenster das Instrument und klicken Sie auf Send Config (Konfiguration senden).
	- Sie sich noch nicht beim ausgewählten Gerät angemeldet haben, werden Sie nun dazu aufgefordert.
	- Sie das Experiment noch nicht gespeichert haben, werden Sie nun dazu aufgefordert.
- 7 Platzieren Sie Ihre Proben auf dem Thermoblock (siehe ["Einsetzen von Proben"](#page-61-2) auf Seite 62).
- 8 Drücken Sie im unteren Bereich des Geräte-Touchscreens auf das nachfolgend gezeigte Symbol.

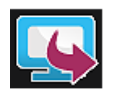

Drücken Sie im Popup-Menü auf Open Primed Experiment (Vorbereitetes Experiment öffnen). Das Experiment wird auf dem Touchscreen geöffnet.

9 Drücken Sie auf dem Touchscreen-Bildschirm mit dem thermischen Profil auf Run Experiment (Experiment durchführen).

Die Rohdatenanzeige wird geöffnet, in der Sie den Fortschritt des Experiments überwachen können.

## <span id="page-64-0"></span>Verwalten gespeicherter Experimente

Jedes Benutzerkonto (einschließlich Gastkonto) verfügt über einen Benutzerordner auf dem AriaMx-Gerät. Die Benutzer können Experimentdateien in Ordnern, auf die sie zugreifen dürfen, speichern und aus diesen abrufen. (Alle Benutzer haben Zugriff auf den Gastordner und den Ordner für ihr eigenes Konto. Administratorkonten haben Zugriff auf sämtliche Ordner auf dem Gerät. Benutzer, die als *Guest* (Gast) angemeldet sind, können lediglich auf den Gastordner und den HRM-Kalibrierungsordner zugreifen.)

#### <span id="page-64-1"></span>Suchen nach gespeicherten Experimentdateien

1 Melden Sie sich gegebenenfalls beim Gerät an. Siehe "Schritt 3. Anmelden mit dem eigenen [Benutzerkonto"](#page-28-0) auf Seite 29.

Indem Sie sich über Ihr Konto anmelden, können Sie auf Experimentdateien in Ihrem Benutzerordner zugreifen. Wenn Sie als *Guest* (Gast) angemeldet sind, können Sie lediglich auf Experimentdateien im Gastordner und im HRM-Kalibrierungsordner zugreifen.Letzterer enthält ausschließlich HRM-Kalibrierungsexperimente.

2 Drücken Sie auf dem Startbildschirm des Touchscreens auf Saved Experiment (Gespeichertes Experiment).

Der Experiment-Explorer wird geöffnet. Auf der linken Seite werden die Ordner aufgeführt, auf die Sie zugreifen dürfen.

3 Drücken Sie direkt auf einen Ordner, um ihn auszuwählen.

Auf der rechten Seite werden die Experimentdateien und ggf. Unterordner des ausgewählten Ordners aufgelistet. Experimentdateien weisen die Dateierweiterung *amxd*.

4 Um einen Unterordner zu öffnen, drücken Sie zwei Mal auf den Unterordner im rechten Bildschirmbereich.

Der Unterordner wird erweitert, sodass die enthaltenen Experimentdateien und gegebenenfalls weitere Unterordner sichtbar werden.

#### <span id="page-64-2"></span>Erstellen von Unterordnern

1 Wechseln Sie im Experiment-Explorer zum Ordner, in dem ein Unterordner erstellt werden soll. Drücken Sie auf den Ordner, um ihn auszuwählen.

Im obigen Abschnitt ["Suchen nach gespeicherten Experimentdateien"](#page-64-1) sind die erforderlichen Schritte zum Öffnen des Experiment-Explorers sowie zur Navigation in diesem Explorer beschrieben.

- 2 Drücken Sie auf New Folder (Neuer Ordner). Die virtuelle Tastatur wird geöffnet.
- 3 Geben Sie im Feld "New Folder Name" (Neuer Ordnername) einen Namen für den Unterordner ein. Drücken Sie auf Create Folder (Ordner erstellen).

Der neue Unterordner wird auf dem Bildschirm mit dem gespeicherten Experiment angezeigt.

### <span id="page-65-0"></span>Kopieren und Einfügen von Experimenten

1 Wechseln Sie im Experiment-Explorer zum Experiment, das kopiert werden soll. Drücken Sie auf das Experiment, um es auszuwählen.

Im Abschnitt ["Suchen nach gespeicherten Experimentdateien"](#page-64-1) auf Seite 65 sind die erforderlichen Schritte zum Öffnen des Bildschirms mit gespeicherten Experimenten sowie zur Navigation in diesem Bildschirm beschrieben.

- 2 Drücken Sie auf Copy (Kopieren).
- 3 Wechseln Sie zum Ordner, in den die Experimentdatei kopiert werden soll. Drücken Sie auf den Ordner, um ihn auszuwählen.
- 4 Drücken Sie auf Paste (Einfügen).

Die Experimentdatei wird in den ausgewählten Ordner eingefügt.

## <span id="page-65-1"></span>Übertragen von Experimenten auf einen USB-Stick

- 1 Stecken Sie einen USB-Stick (FAT-Format) in den USB-Anschluss an der Vorderseite des Geräts.
- 2 Wechseln Sie im Experiment-Explorer zum Experiment, das kopiert werden soll. Drücken Sie auf das Experiment, um es auszuwählen.

Im Abschnitt ["Suchen nach gespeicherten Experimentdateien"](#page-64-1) auf Seite 65 sind die erforderlichen Schritte zum Öffnen des Bildschirms mit gespeicherten Experimenten sowie zur Navigation in diesem Bildschirm beschrieben.

- 3 Drücken Sie auf Copy (Kopieren).
- 4 Drücken Sie auf der linken Seite des Experiment-Explorers auf den Ordner für den USB-Stick (USBDisk).
- 5 Drücken Sie auf Paste (Einfügen).

Die Experimentdatei wird auf dem USB-Stick gespeichert.

HINWEIS Sie können Experimente auch vom Gerät zur Aria PC-Software übertragen, indem Sie das Gerät direkt mit dem PC oder einem Netzwerk verbinden. Anweisungen zum Einrichten von PC- oder Netzwerkverbindungen finden Sie auf [Seite](#page-20-0) 21. Anweisungen zum Abrufen von Experimenten von einem angeschlossenen Gerät finden Sie im Hilfesystem der Aria-Software.

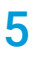

# 5 Fehlerbehebung, Wartung und Updates

[Fehlerbehebung bei Fehlermeldungen am Gerät](#page-67-0) 68 [Anzeigen von Fehlermeldungen](#page-67-1) 68 [Öffnen des Diagnoseberichts](#page-67-2) 68 [Wartung des Geräts](#page-68-0) 69 [Wartung](#page-68-1) 69 [Reinigung](#page-68-2) 69 [Reinigen der optischen Module](#page-68-3) 69 [Software-Updates](#page-71-0) 72 [Leitfaden Zur Cybersicherheit](#page-72-0) 73

Dieses Kapitel enthält Anweisungen zur Wartung des Geräts und zum Hochladen von Software-Updates.

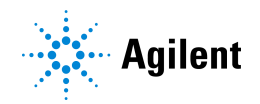

## <span id="page-67-0"></span>Fehlerbehebung bei Fehlermeldungen am Gerät

Wenn das Gerät Probleme mit der Hardware, der Firmware oder mit optischen Modulen ermittelt, werden Sie in einer Fehlermeldung darüber informiert. Fehlermeldungen werden ebenfalls angezeigt, wenn das Gerät während der Ausführung der Scan-Anwendung oder während eines Diagnosetests ein Problem ermittelt.

#### <span id="page-67-1"></span>Anzeigen von Fehlermeldungen

Wenn das AriaMx-Gerät einen Fehler ermittelt, wird im unteren Bereich des Touchscreens ein Fehlersymbol angezeigt.

- 1 Drücken Sie auf dieses Fehlersymbol.
- 2 Drücken Sie anschließend im Popup-Menü auf Count X (Anzahl X), wobei X die Anzahl der Fehlermeldungen ist.

Es wird eine Tabelle mit den folgenden Informationen geöffnet:

- Type (Typ): Der Meldungstyp (Fehler oder Warnung). Warnmeldungen werden für Fehler verwendet, die Sie nicht daran hindern, Experimente mit dem Gerät durchzuführen.
- ID Die Fehlercode-ID.
- Description (Beschreibung) Eine Beschreibung des Fehlers mit Anleitungen zur Fehlerbehandlung.
- 3 Drücken Sie auf OK, um die Tabelle zu schließen.

### <span id="page-67-2"></span>Öffnen des Diagnoseberichts

In einigen Fehlermeldungen werden Sie zur Anzeige des Diagnoseberichts aufgefordert, um weitere Einzelheiten zur Fehlerursache anzuzeigen.

- 1 Melden Sie sich über ein Administratorkonto an. Siehe ["Schritt 1. Anmelden am Gerät über ein Administratorkonto"](#page-27-0) auf Seite 28.
- 2 Drücken Sie auf dem Startbildschirm auf Settings (Einstellungen). Der Bildschirm "Settings" (Einstellungen) wird geöffnet.
- 3 Drücken Sie auf Instrument Diagnostic (Instrumentendiagnose). Der Bildschirm mit dem Diagnosetest wird geöffnet.
- 4 Drücken Sie auf View Result (Ergebnis anzeigen). Der Bildschirm mit dem Diagnosebericht wird geöffnet. In der Tabelle werden die einzelnen Kategorien des Diagnosetests aufgeführt, die im Bericht enthalten sind.
- 5 Drücken Sie zwei Mal auf eine Kategorie, um die zugehörigen Inhalte einzublenden. In der Tabelle werden die Tests innerhalb der jeweiligen Kategorie angezeigt. In der Ergebnisspalte wird angezeigt, ob der Test erfolgreich war. In der Spalte mit dem Ausführungsdatum werden Datum und Uhrzeit des Tests angezeigt.

## <span id="page-68-0"></span>Wartung des Geräts

Das AriaMx-Gerät erfordert nur eine minimale Wartung durch denBenutzer.

#### <span id="page-68-1"></span>Wartung

Vorbeugend sollten Sie Ihr AriaMx-Gerät alle 12 Monate von einem Agilent-Servicetechniker warten lassen. Wenden Sie sich an den technischen Support von Agilent, um Informationen zu diesen Wartungsservices zu erhalten. Unter ["Technischer Support von Agilent"](#page-12-0) auf Seite 13 finden Sie die jeweiligen Kontaktinformationen für Ihr Land.

Führen Sie nach jedem Wartungsservice eine Systemprüfung durch, bevor Sie einen Assay durchführen. Siehe ["Überprüfen der Leistung des AriaMx Real Time PCR-System"](#page-60-1) auf Seite 61.

#### <span id="page-68-2"></span>Reinigung

Führen Sie die folgenden Schritte aus, um das AriaMx-Gerät zu reinigen.

- 1 Schalten Sie das Gerät aus und trennen Sie es von der Stromversorgung,bevor Sie es reinigen.
- 2 Reinigen Sie die Außenflächen des unten aufgeführten Geräts mit Labortüchern, die mit 70%igem Isopropylalkohol angefeuchtet sind. *Lassen Sie keine Flüssigkeit in das Gerät gelangen.* 
	- Alle Oberflächen der Tür, einschließlich der Vertiefung an der Oberseite, mit dem die Tür geöffnet wird
	- Die Oberfläche des Touchscreens
	- Beide Seiten des Geräts
	- Den Betriebsschalter und den angrenzenden Bereich
	- Die vorderen Bedienfelder des Geräts
- 3 Isopropylalkohol verdunsten lassen, bevor das Gerät wieder an die Stromversorgung angeschlossen wird.

#### <span id="page-68-3"></span>Reinigen der optischen Module

So reinigen Sie ein optisches Modul:

- 1 Entfernen Sie das optische Modul aus seinem Fach.
	- a Öffnen Sie den Deckel des Gehäuses für die optischen Module.
	- **b** Heben Sie die Lasche auf der Oberseite des optischen Moduls an (siehe [Abbildung](#page-69-0) 47) und ziehen Sie das optische Modul aus seinem Fach.

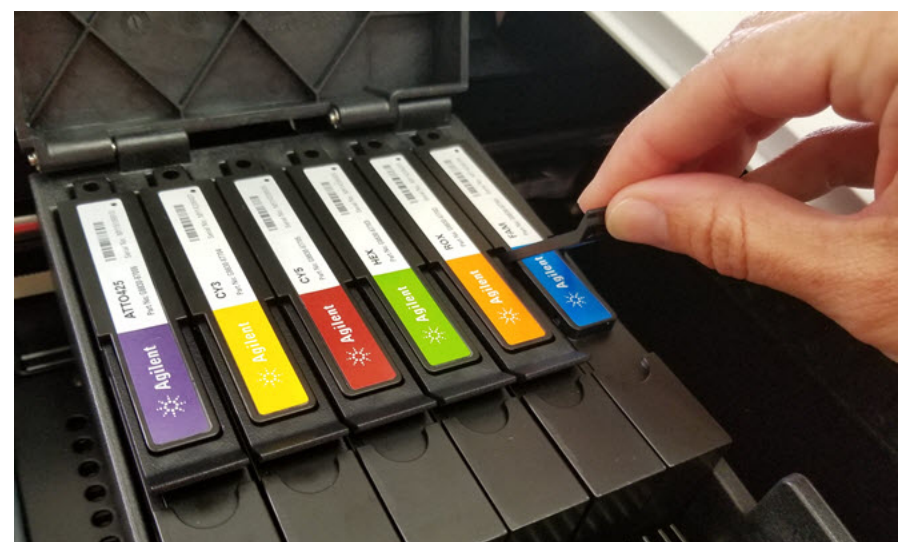

Abbildung 47 Anheben der Lasche an einem optischen Modul

- <span id="page-69-0"></span>2 Reinigen Sie die Unterseite des optischen Moduls (gegenüber dem Etikett) mit einem Druckluftspray. Halten Sie die Spraydose etwa 8-10 cm von der Oberfläche entfernt.
- 3 (Optional) Wischen Sie die Unterseite des Moduls mit einem Optik-Reinigungstuch oder -papier ab, das mit Isopropylalkohol oder Aceton (beides Reagenzqualität) befeuchtet wurde.
- 4 Platzieren Sie das optische Modul erneut in seinem Fach. Senken Sie die Lasche, bis sie einrastet.
- 5 Schließen Sie den Deckel des Gehäuses.

## Warten der Softwareprogramme für PC und Instrument

#### Anzeige der aktuellen Version der PC-Software

Agilent empfiehlt die Nutzung der aktuellsten verfügbaren Version der Aria PC-Software. Zusätzlich empfiehlt Agilent, bei der Aktualisierung der Aria PC-Software auch die Instrumentensoftware zu aktualisieren, um sicherzustellen, dass das Instrument weiterhin über Ihren PC verbunden werden kann. Befolgen Sie die nachstehenden Anweisungen, um zu bestimmen, welche Version der Aria-Software auf Ihrem PC installiert ist.

- 1 Geben Sie in das Suchfeld neben Start in der Taskleiste Systemsteuerung ein.
- 2 Wählen Sie die Option Systemsteuerung aus der Liste der Ergebnisse aus.
- 3 Wählen Sie Programme.
- 4 Finden Sie die Aria-Softwareversion in der Liste der Programme. Beispiel: Die unten angezeigte Aria-Softwareversion ist *Aria 1.8*.

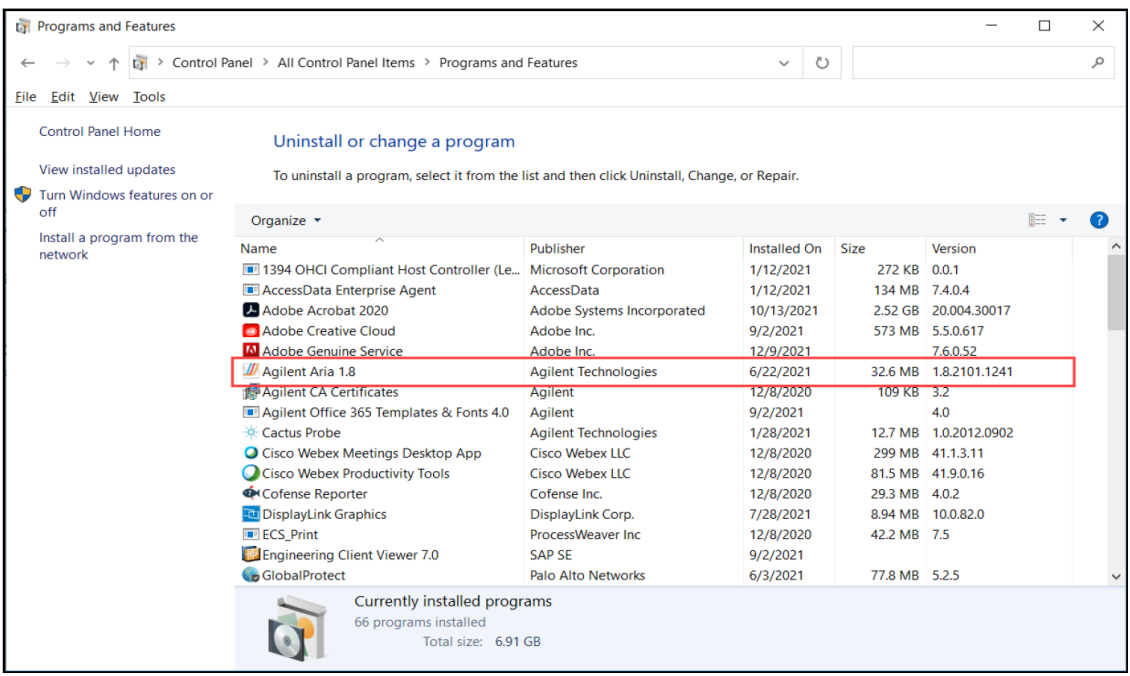

#### Anzeige der aktuellen Version der Instrumentensoftware

Agilent empfiehlt die Nutzung der aktuellsten verfügbaren Version der Instrumentensoftware (Firmware). Befolgen Sie die nachstehenden Anweisungen, um zu bestimmen, welche Firmware-Version auf Ihrem AriaMx-Instrument installiert ist.

1 Drücken Sie auf dem Startbildschirm auf Settings (Einstellungen) und dann auf Software Updates.

Die Firmware-Version des Instruments ist mit **Current Software Version** (Aktuelle Softwareversion) beschriftet.

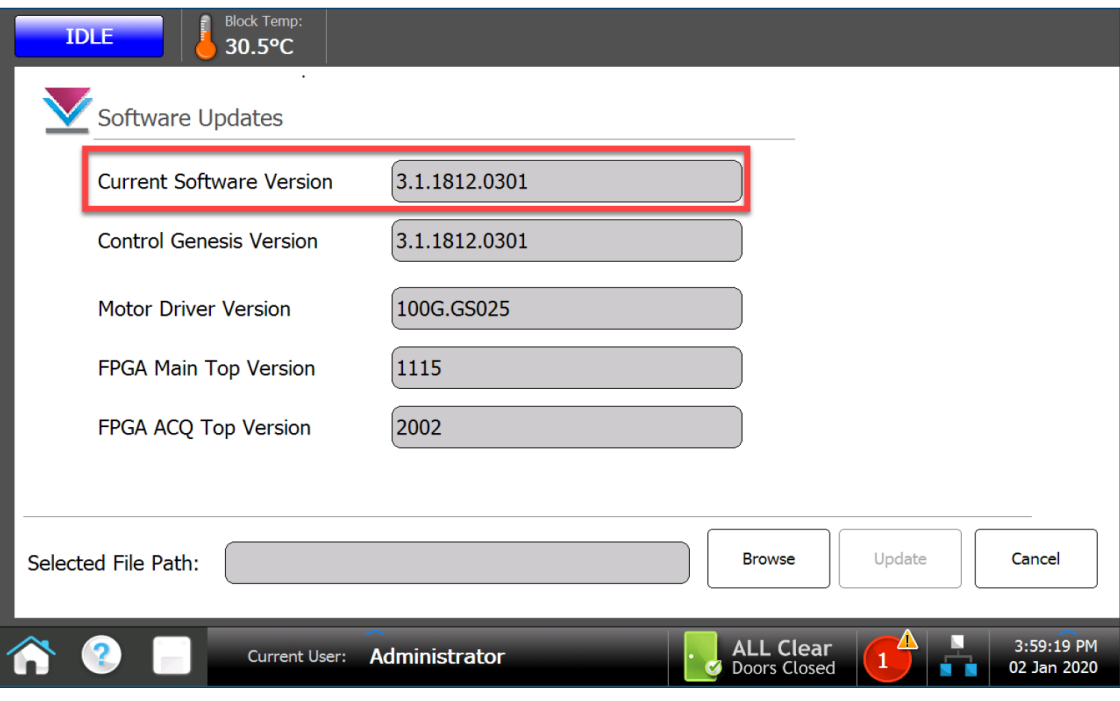

#### <span id="page-71-0"></span>Software-Updates

Wenn eine neue Version der Gerätesoftware verfügbar ist, werden Sie von Agilent darüber informiert. Diese Benachrichtigung enthält eine Internetadresse, unter der Sie die Softwaredateien herunterladen können. Speichern Sie die Dateien auf einem externen USB-Laufwerk und führen Sie die folgenden Schritte aus, um sie auf Ihr Gerät zu laden.

- 1 Melden Sie sich über ein Administratorkonto an. Siehe "Schritt 1. Anmelden am Gerät über ein [Administratorkonto"](#page-27-0) auf Seite 28.
- 2 Drücken Sie auf dem Startbildschirm auf Settings (Einstellungen) und dann auf Software Update.
- 3 Stecken Sie den USB-Laufwerk (im FAT-Format) in den USB-Anschluss an der Vorderseite des Geräts.
- 4 Drücken Sie auf **Browse** (Durchsuchen), um einen Browser zu öffnen, in dem Sie zu dem Ordner mit den Softwaredateien navigieren können. Wählen Sie den entsprechenden Ordner aus und drücken Sie auf OK, um zum Bildschirm für Software-Updates zurückzukehren.
- 5 Drücken Sie auf Update (Aktualisieren). Das Gerät beginnt mit der Aktualisierung. Sobald die Aktualisierung beendet ist, wird das Gerät automatisch neu gestartet.
- 6 Nach dem Neustart können Sie erneut in den Bildschirm für Software-Updates wechseln und überprüfen, ob die neue Version der Software ausgeführt wird.
## Leitfaden Zur Cybersicherheit

Die Option Electronic Tracking (ET) für die Aria-Software bietet die Möglichkeit zur Verwaltung von Benutzerkonten, einschließlich der Erstellung, Änderung, Sicherung und Kündigung von Konten. Die Gesundheitsorganisation sollte entsprechende interne Verfahren entwickeln, um die folgenden Punkte zu berücksichtigen:

- 1 Alle Netzwerkgeräte, Computerhardware, Software, Datenbanken usw. müssen durch Benutzerauthentifizierung (ID und Passwort) geschützt werden.
- 2 Das System sollte sowohl über die Domäne als auch über den lokalen Benutzer zugänglich sein.
- 3 Das System sollte die Kennwortrichtlinie für die Windows- und/oder IT-Infrastruktur verwenden.
- 4 Das System sollte den Zugriff per Rollenverwaltung unterstützen. Der Zugriff auf Dateien und Laufwerke sollte nur für die entsprechende Rolle gewährt werden.
- 5 Das System sollte es den entsprechenden Benutzern ermöglichen,
	- neue Benutzer zu erstellen
	- Berechtigungen für Benutzer hinzuzufügen/zu entfernen
	- Benutzer zu beenden/zu deaktivieren
	- Gruppen mit definierten Berechtigungen zu erstellen
	- Benutzer zu einer Gruppe hinzuzufügen oder aus dieser zu entfernen.
- 6 Das System sollte nach einer vordefinierten Inaktivitätszeit gesperrt werden.
- 7 Auf allen Systemen sollte Antiviren- und Anti-Spyware-Software installiert sein.
- 8 Die Antiviren- und Anti-Spyware-Software sollte regelmäßig aktualisiert werden.
- 9 Wichtige Daten sollten mit Kryptographie- oder Verschlüsselungs-/Entschlüsselungsgeräten gesichert werden.
- 10 Daten, die von und zu Geräten übertragen werden, müssen verschlüsselt werden.
- 11 Nicht autorisierte Geräte, die versuchen, eine Verbindung zum Netzwerk herzustellen, müssen blockiert werden.
- 12 Nicht verwendete Ports sollten blockiert werden, um das Risiko von Manipulationen zu minimieren.
- 13 Die Firewall sollte so eingestellt sein, dass nicht autorisierter Zugriff aus dem Internet/Intranet verhindert wird.
- 14 Die Verwendung von mobilen Geräten muss den Richtlinien zur Verwaltung mobiler Geräte folgen.
- 15 Dokumentierte Verfahren zur Behebung von Sicherheitsverstößen müssen verfügbar sein.
- 16 Autorisierte Benutzerkonten müssen regelmäßig überprüft werden.
- 17 Die Datenbanksicherung muss regelmäßig durchgeführt werden, auch vor der Installation von Software-Upgrades.
- 18 Die Mitarbeiter müssen in einem strengen Schulungsprozess über Datenschutz- und Sicherheitsrichtlinien informiert werden.
- 19 Die Anzahl der Remote-Computer, tragbaren Geräte und Ports, die für die Verbindung mit IVD-Systemen verwendet werden, sollte auf ein Minimum beschränkt werden.
- 20 Die Software muss auf dem neuesten Stand gehalten und alle verfügbaren Patches müssen umgehend installiert werden.
- 21 Ein dokumentierter Sicherheitsplan für die Entsorgung unerwünschter Daten muss vorliegen.
- 22 Richtlinien und Prozesse für die Datensicherheit müssen regelmäßig überprüft und aktualisiert werden.

## Inhalt dieses Dokuments

In diesem Dokument werden die Programmierung und Verwendung des Agilent AriaMx Real Time PCR-Systems beschrieben.

## Hersteller

Agilent Technologies Singapore (International) Pte. Ltd. No. 1 Yishun Ave 7, Singapore 768923: Hergestellt in: Agilent Technologies LDA Malaysia Sdn. Bhd. Bayan Lepas Free Industrial Zone 11900 Penang, Malaysia www.agilent.com

Version K0, April 2022

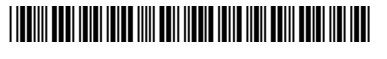

G8830-92001

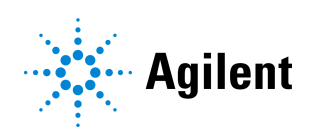